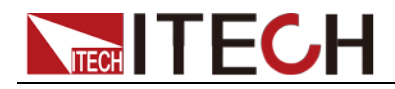

# 直流大功率电源供应器 **IT6500**系列 用户手册

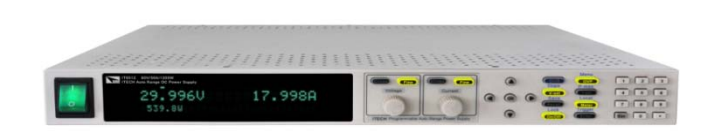

Ì 型号: IT6512/IT6513/IT6512A/IT6513A/IT6522A /IT6502D/IT6512D 版本号:2.3

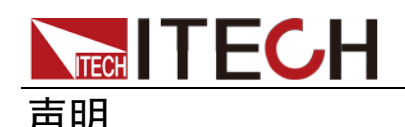

© Itech Electronics, Co., Ltd. 2015 根据国际版权法,未经 Itech Electronics, Co., Ltd. 事先允许和书面同意,不得以任 何形式(包括电子存储和检索或翻译为其 他国家或地区语言)复制本手册中的任何 内容。

#### 手册部件号

IT6500-402006

#### 版本

第2版, 2015年03月 26 日 发布 Itech Electronics, Co., Ltd.

#### 商标声明

Pentium是 Intel Corporation在美国的注 册商标。

Microsoft、Visual Studio、Windows 和 MS Windows是 Microsoft Corporation 在美国和 /或其他国家 /地区的商标。

#### 担保

本文档中包含的材料 **"**按现状 **"**提 供,在将来版本中如有更改,恕不另 行通知。此外,在适用法律允许的最 大范围内,**ITECH** 不承诺与本手册 及其包含的任何信息相关的任何明 示或暗含的保证,包括但不限于对适 销和适用于某种特定用途的暗含保 证。 **ITECH** 对提供、使用或应用本 文档及其包含的任何信息所引起的 错误或偶发或间接损失概不负责。如 **ITECH** 与用户之间存在其他书面协 议含有与本文档材料中所包含条款 冲突的保证条款,以其他书面协议中 的条款为准。

#### 技术许可

本文档中描述的硬件和/或软件仅在得 到许可的情况下提供并且只能根据许可 进行使用或复制。

#### 限制性权限声明

美国政府限制性权限。授权美国政府使用 的软件和技术数据权限仅包括那些定制 提供给最终用户的权限。ITECH 在软件 和技术数据中提供本定制商业许可时遵 循 FAR 12.211(技术数据)和 12.212 (计算机软件)以及用于国防的 DFARS 252.227-7015 (技术数据一商业制品)和 DFARS 227.7202-3(商业计算机软件或 计算机软件文档中的权限)。

#### 安全声明

#### 小心

小心标志表示有危险。它要求在 执行操作步骤时必须加以注意, 如果不正确地执行或不遵守操作 步骤,则可能导致产品损坏或重 要数据丢失。在没有完全理解指 定的条件且不满足这些条件的情 况下,请勿继续执行小心标志所 指示的任何不当操作。

#### 警告

**"**警告 **"**标志表示有危险。它要求 在执行操作步骤时必须加以注意, 如果不正确地执行操作或不遵守 操作步骤,则可能导致人身伤亡。 在没有完全理解指定的条件且不 满足这些条件的情况下,请勿继 续执行 **"**警告 **"**标志所指示的任 何不当操作。

### 说明

"说明"标志表示有提示,它要求在 执行操作步骤时需要参考,给操 作员提供窍门或信息补充。

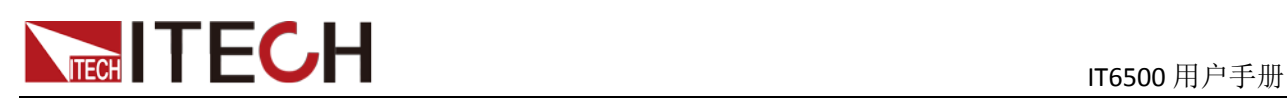

### <span id="page-2-0"></span>认证与质量保证

IT6500 系列电源完全达到手册中所标称的各项技术指标。

### <span id="page-2-1"></span>保固服务

ITECH 公司对本产品的材料及制造,自出货日期起提供一年的质量保固服务(保 固服务除以下保固限制内容)。

本产品若需保固服务或修理,请将产品送回 ITECH 公司指定的维修单位。

- 若需要送回 ITECH 公司作保固服务的产品, 顾客须预付寄送到 ITECH 维修 部的单程运费, ITECH 公司将负责支付回程运费。
- 若从其它国家送回 ITECH 公司做保固服务, 则所有运费、关税及其它税赋均 须由顾客负担。

### <span id="page-2-2"></span>保证限制

保固服务不适用于因以下情况所造成的损坏:

- 顾客自行安装的电路造成的损坏,或顾客使用自己的产品造成的瑕疵;
- 顾客自行修改或维修过的产品;
- 顾客自行安装的电路造成的损坏或在指定的环境外操作本产品造成的损坏;
- 产品型号或机身序列号被改动、删除、移除或无法辨认;
- 由于事故造成的损坏,包括但不限于雷击、进水、火灾、滥用或疏忽。

### <span id="page-2-3"></span>安全标志

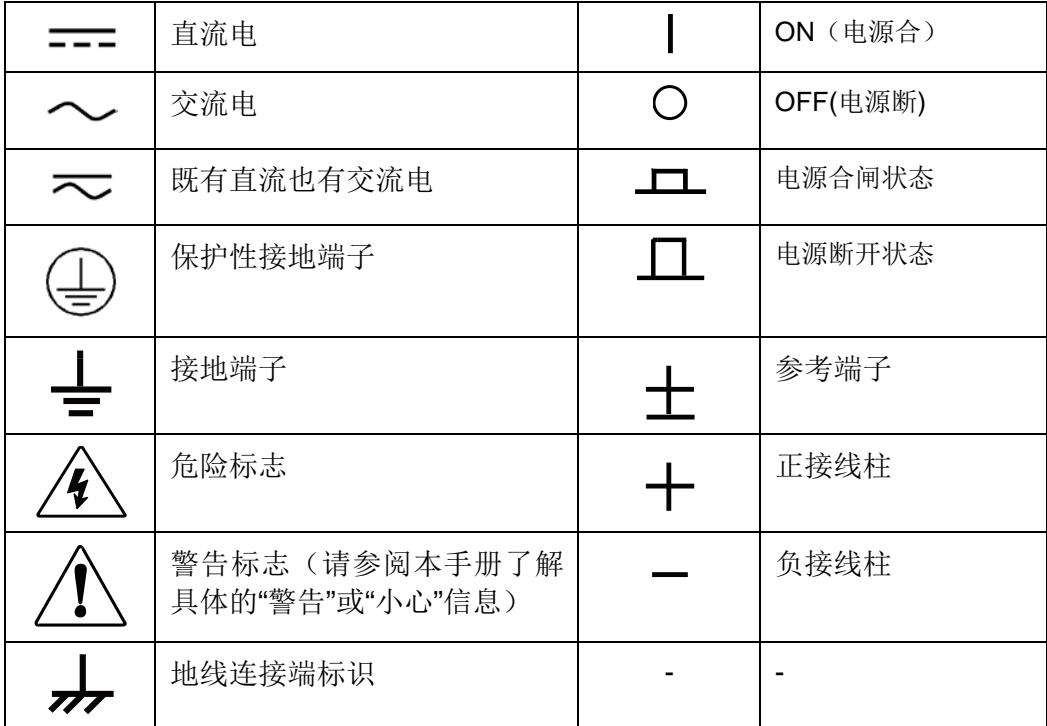

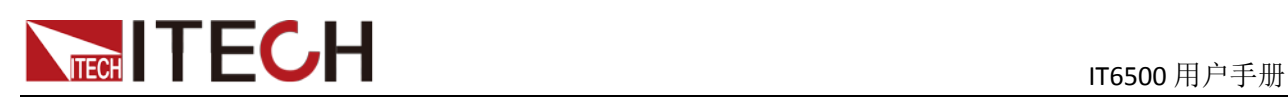

### <span id="page-3-0"></span>安全注意事项

在此仪器操作的各个阶段中,必须遵循以下一般安全预防措施。如果未遵循这些 预防措施或本手册其他部分说明的特定警告,则会违反有关仪器的设计、制造和 用途方面的安全标准。艾德克斯公司对用户不遵守这些预防措施的行为不承担任 何责任。

#### 警告

- 请勿使用已损坏的设备。在使用设备之前,请先检查其外壳。检查是否存在 裂缝。请勿在含有易爆气体、蒸汽或粉尘的环境中操作本设备。
- 电源出厂时提供了一个三芯电源线,您的电源供应器应该被连接到三芯的接 线盒上。在操作电源供应器之前,您应首先确定电源供应器接地良好!
- 请始终使用所提供的电缆连接设备。
- 在连接设备之前,请观察设备上的所有标记。
- 使用具有适当额定负载的电线,所有负载电线的容量必须能够承受电源的最 大短路输出电流而不会发生过热。如果有多个负载,则每对负载电线都必须 能安全承载电源的满载额定短路输出电流。
- 为减少起火和电击风险,请确保市电电源的电压波动不超过工作电压范围的 10%。
- 如果用电源给电池充电,在接线时要注意电池的正负极性,否则会烧坏电源!
- 请勿自行在仪器上安装替代零件,或执行任何未经授权的修改。
- 请勿在可拆卸的封盖被拆除或松动的情况下使用本设备。
- 请仅使用制造商提供的电源适配器以避免发生意外伤害。
- 严禁将本设备使用于生命维持系统或其他任何有安全要求的设备上。

#### 小心

- 若未按照制造商指定的方式使用设备,则可能会破坏该设备提供的保护。
- 请始终使用干布清洁设备外壳。请勿清洁仪器内部。
- 切勿堵塞设备的通风孔。

### <span id="page-3-1"></span>环境条件

IT6500 系列电源仅允许在室内以及低凝结区域使用,下表显示了本仪器的一般环 境要求。

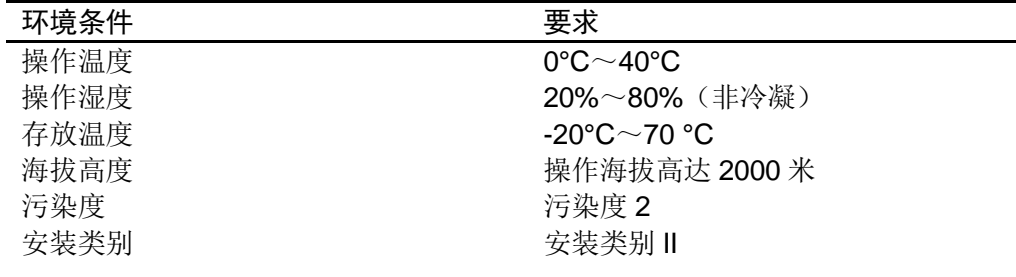

山 说明

为了保证测量精度,建议温机半小时后开始操作。

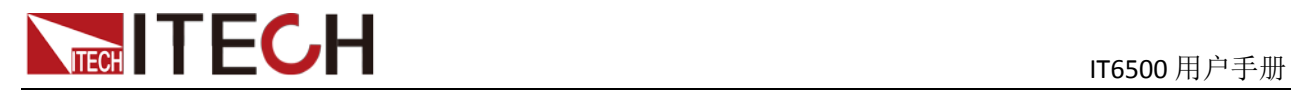

### <span id="page-4-0"></span>法规标记

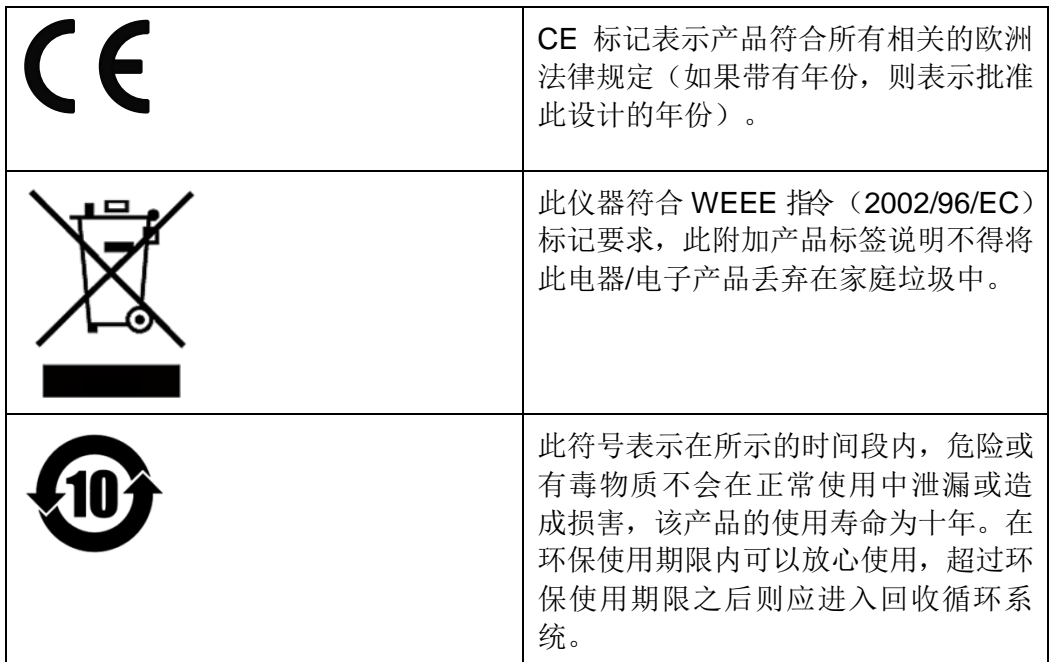

# <span id="page-4-1"></span>废弃电子电器设备指令(**WEEE**)

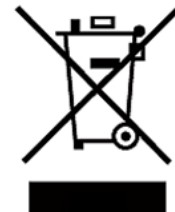

废弃电子电器设备指令(WEEE),2002/96/EC 本产品符合 WEEE 指令(2002/96/EC)的标记要求。此标识表 示不能将此电子设备当作一般家庭废弃物处理。 产品类别

按照 WEEE 指令附件Ⅰ中的设备分类,本仪器属于"监测类"产品。 要返回不需要的仪器,请与您最近的 ITECH 销售处联系。

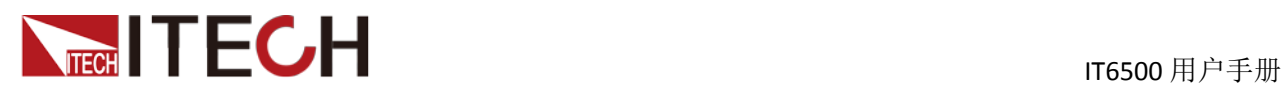

### <span id="page-5-0"></span>**Compliance Information**

Complies with the essential requirements of the following applicable European Directives, and carries the CE marking accordingly:

- Electromagnetic Compatibility (EMC) Directive 2014/30/EU
- Low-Voltage Directive (Safety) 2014/35/EU

Conforms with the following product standards:

#### EMC Standard

IEC 61326-1:2012/ EN 61326-1:2013<sup>123</sup> Reference Standards CISPR 11:2009+A1:2010/ EN 55011:2009+A1:2010 (Group 1, Class A) IEC 61000-4-2:2008/ EN 61000-4-2:2009 IEC 61000-4-3:2006+A1:2007+A2:2010/ EN 61000-4-3:2006+A1:2008+A2:2010 IEC 61000-4-4:2004+A1:2010/ EN 61000-4-4:2004+A1:2010 IEC 61000-4-5:2005/ EN 61000-4-5:2006 IEC 61000-4-6:2008/ EN 61000-4-6:2009 IEC 61000-4-11:2004/ EN 61000-4-11:2004

- 1. The product is intended for use in non-residential/non-domestic environments. Use of the product in residential/domestic environments may cause electromagnetic interference.
- 2. Connection of the instrument to a test object may produce radiations beyond the specified limit.
- 3. Use high-performance shielded interface cable to ensure conformity with the EMC standards listed above.

Safety Standard

IEC 61010-1:2010/ EN 61010-1:2010

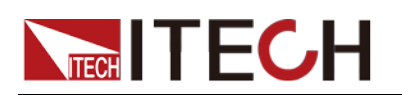

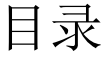

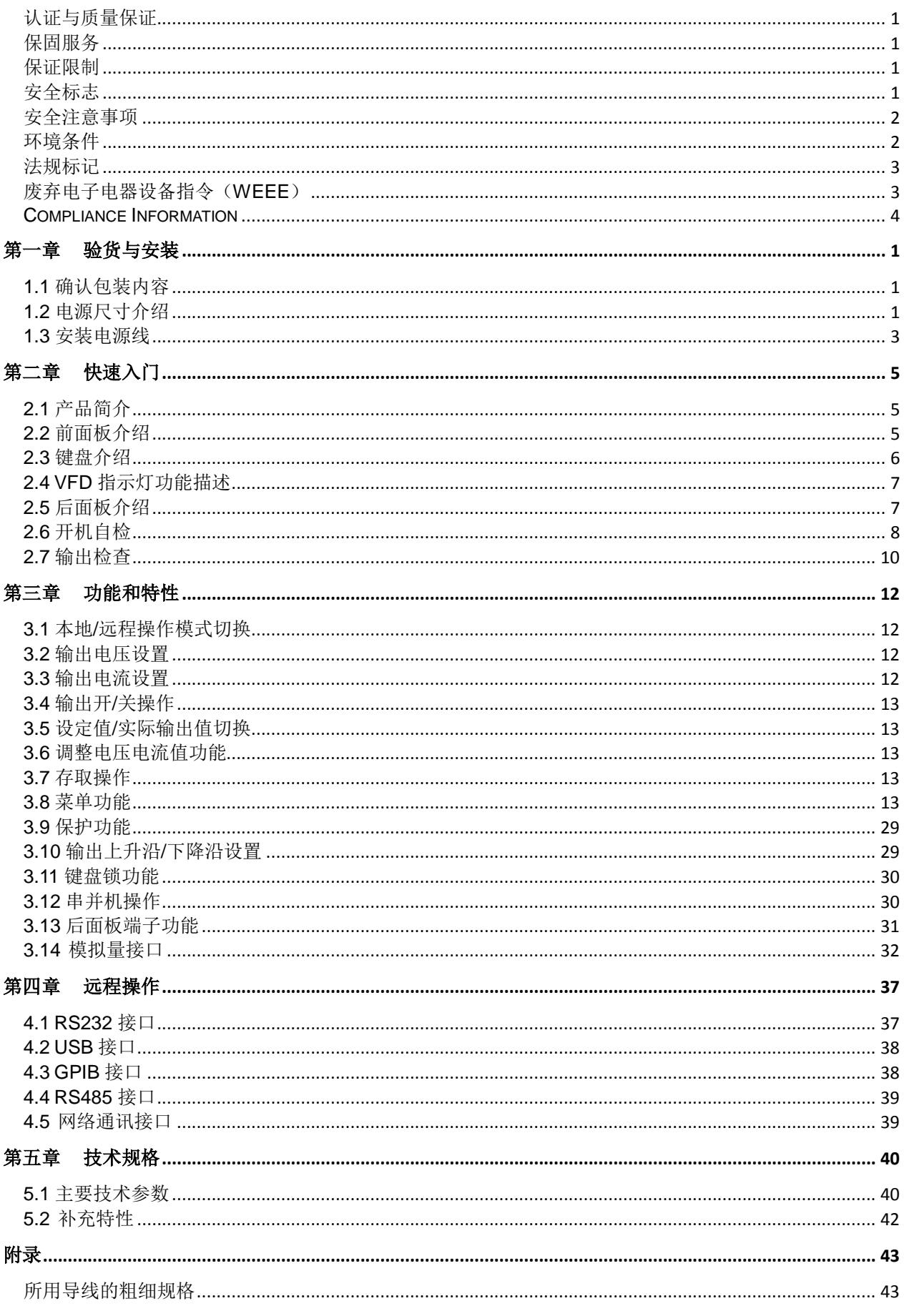

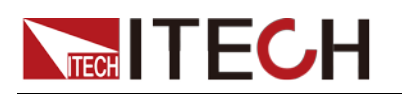

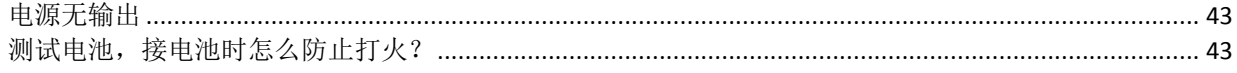

<span id="page-8-0"></span>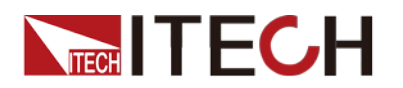

# 第一章 验货与安装

### <span id="page-8-1"></span>**1.1** 确认包装内容

打开包装,在操作仪器前请检查箱内物品,若有不符、缺失或外观磨损等情况, 请与艾德克斯联系。

包装箱内容包括:

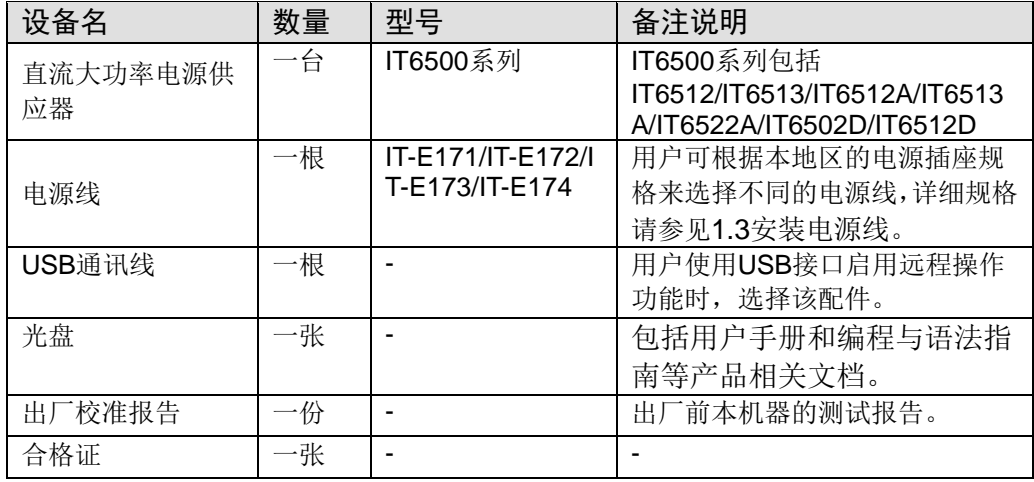

口说明

确认包装内容一致且没有问题后,请妥善保管包装箱和相关内容物,仪器返厂服务时需要 符合装箱要求。

### <span id="page-8-2"></span>**1.2** 电源尺寸介绍

本仪器需要安装在通风环境良好,尺寸合理的空间。请根据以下电源尺寸介绍选 择合适的空间安装,IT6500 系列电源不同的机型尺寸也不相同,如下列出不同机 型所对应的电源仪器详细尺寸。

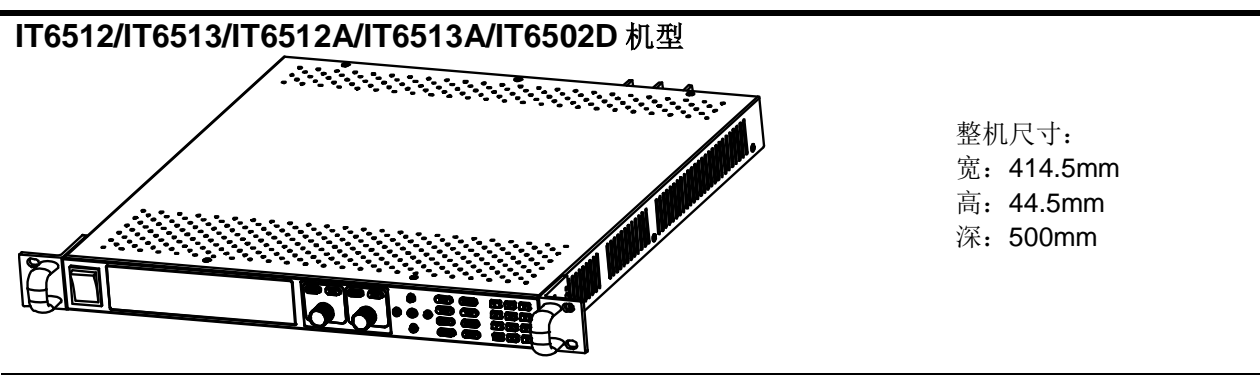

详细尺寸图

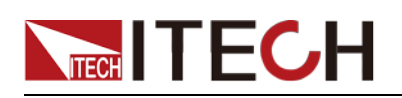

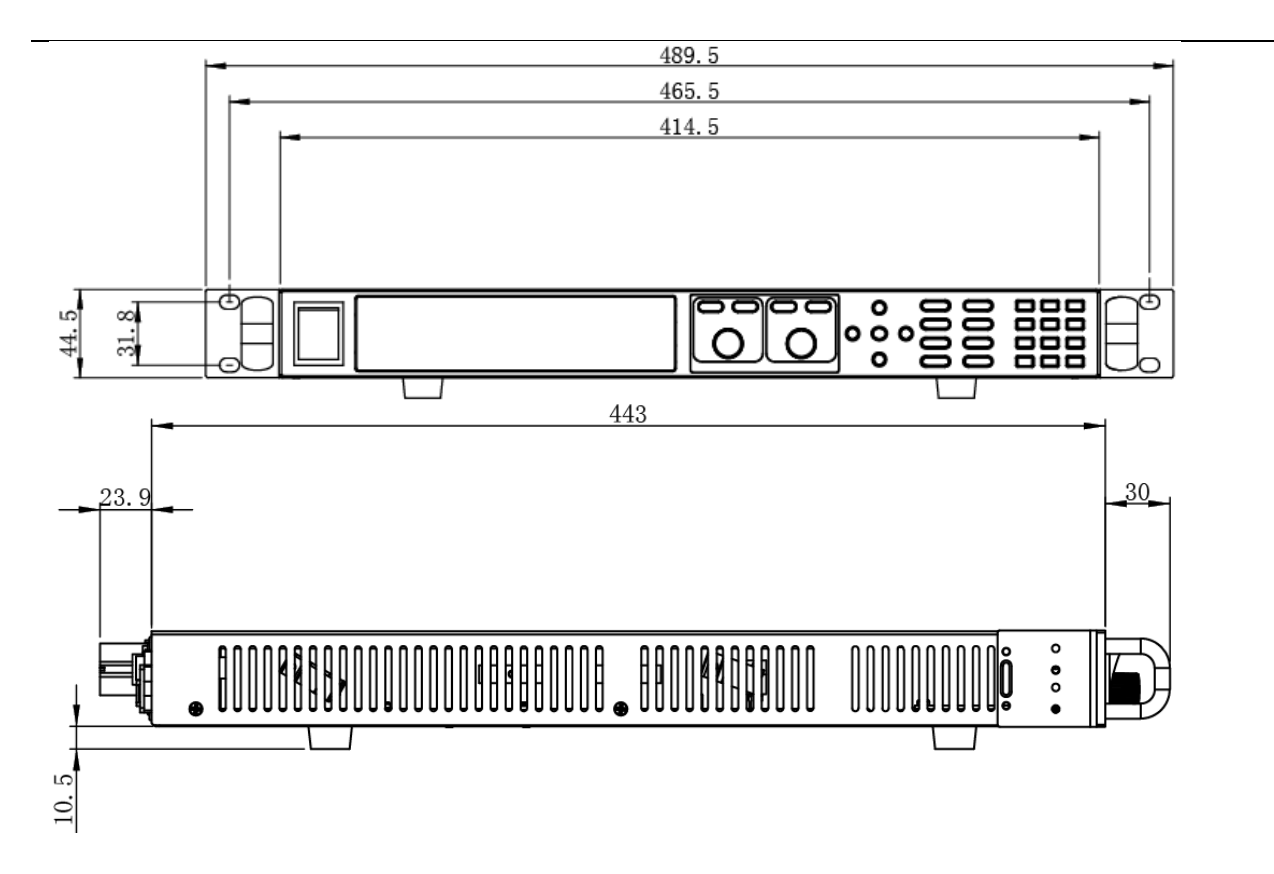

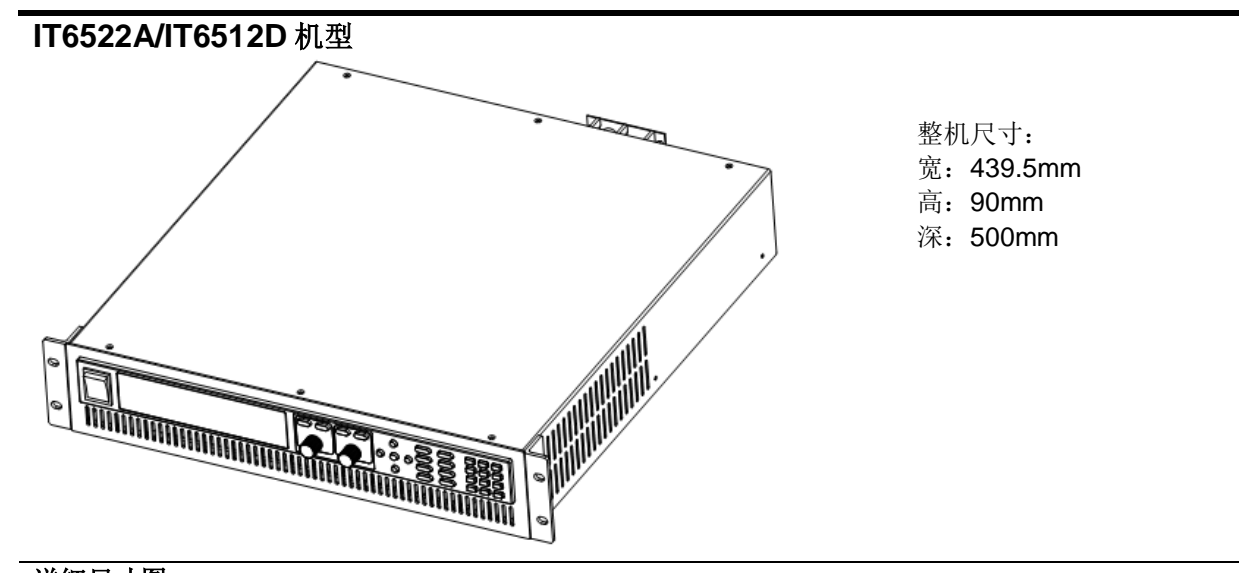

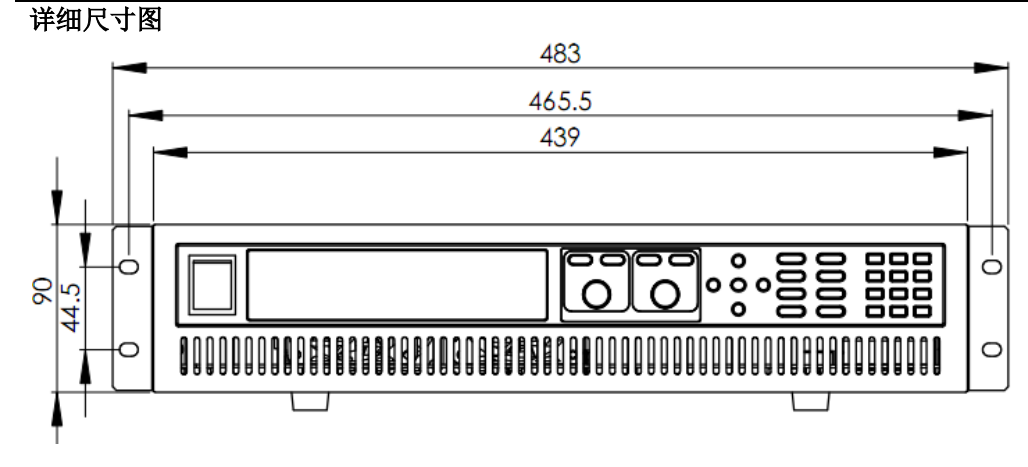

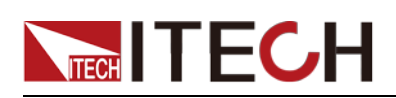

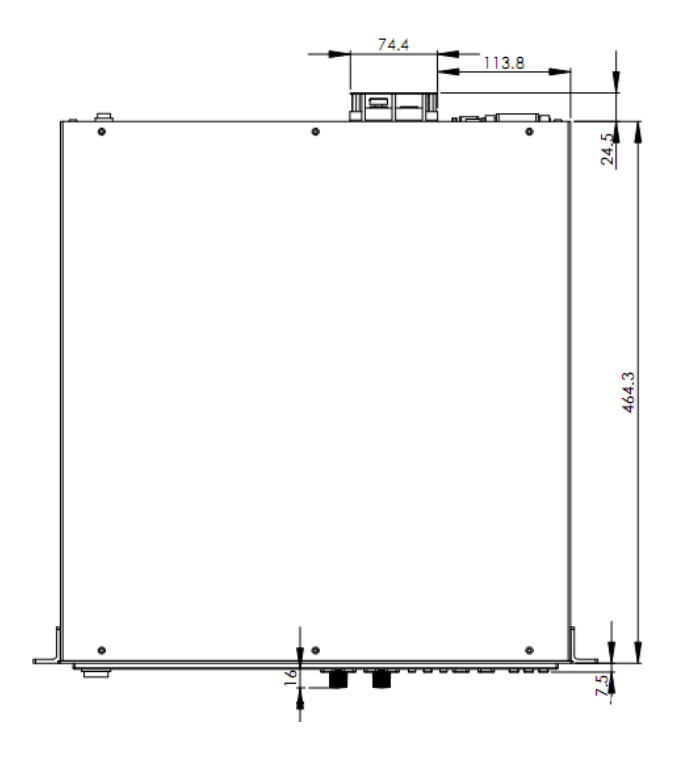

### <span id="page-10-0"></span>**1.3** 安装电源线

连接标准配件电源线,确保已经给电源供应器正常供电。

#### 交流电源输入等级

电源供应器支持 220VAC ± 10%, 47 to 63 Hz 工作电压。

#### 电源线种类

 IT6512/IT6513/IT6512A/IT6513A/IT6502D 标配提供的电源线型号如下图所 示。

请从下面的电源线规格表中选择适合您所在地区电压的电源线型号。如果购 买时型号不符合所在地区电压的要求,请联系经销商或艾德克斯进行调换。

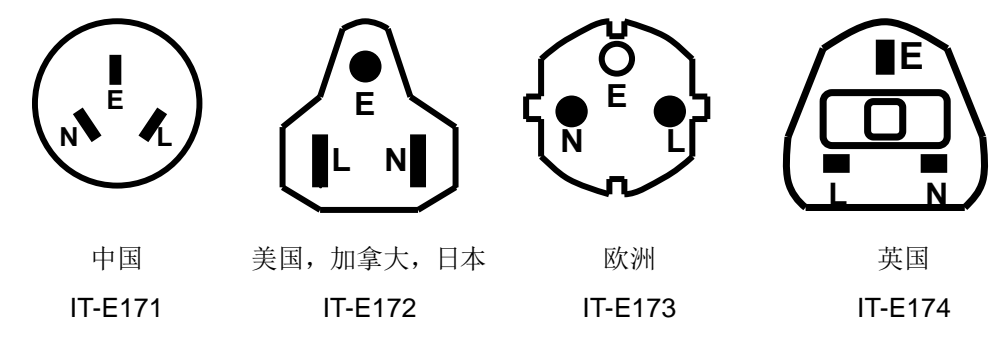

IT6522A/IT6512D 标配提供的电源线如下所示:

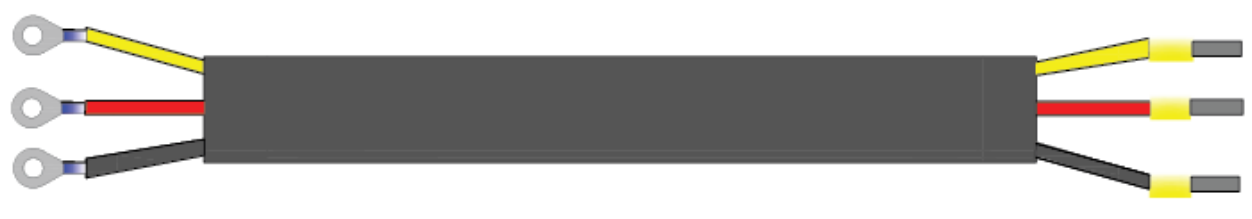

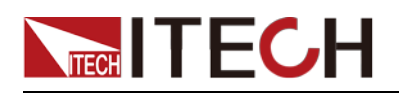

#### 小心

本产品随机所配的电源线经过安全认证。如果要更换所提供的电源线,或必须要 增加延长电缆,请确认其能够符合本产品所需的额定功率。误用会导致本产品失 去质保。

#### 连接电源线

- IT6512/IT6513/IT6512A/IT6513A/IT6502D 电源线直接将标配电源线插入电 源接口即可。
- IT6522A/IT6512D 交流输入连接方法如下。

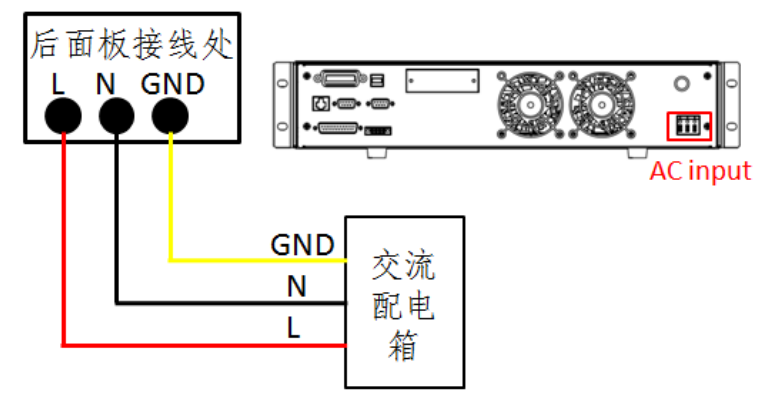

按上图先将交流电源线一端连接到本电源后面板上的交流输入端子上。连接 时需将火线、零线,地线分别与设备上的对应端子连接。插入前,将螺丝松 开,插进后,将螺丝锁紧。

连接电源线的另一端到交流配电箱面板上,红色端子连接到火线(L),黑色端 子连接到零线(N),黄色端子连接地线(G)。

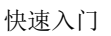

<span id="page-12-0"></span>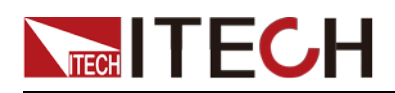

# 第二章 快速入门

本章将介绍 IT6500 系列电源的通电检查步骤,确保电源在初始化状态下能正常 启动和使用。以及 IT6500 系列电源的前面板、后面板、键盘按键功能以及 VFD (Vacuum Fluorescent Display)显示功能,确保在操作电源前,快速了解电源 的外观、结构和按键使用功能,帮助您更好地使用本系列电源。

### <span id="page-12-1"></span>**2.1** 产品简介

IT6500 系列电源是高性能宽范围的单输出直流大功率开关电源供应器,本系列电 源配有标准的 RS232/USB/GPIB/RS485/Ethernet 通讯接口,兼具桌上型和系统 型的特性,可根据您设计和测试的需求,提供多用途的解决方案。

IT6500 系列电源功能特点如下:

- 自动宽范围调整最大电压及电流配置
- 可调的上升沿及下降沿速度
- 支持主从连接,可串并联扩展功率/电流/电压
- 外部模拟量控制及监视功能
- 过电压、限电流、过功率及过热保护
- 内 置 USB/RS232/RS485/GPIB 通 讯 接 口 及 网 络 通 讯 接 口 (IT6522A/IT6512D 特有)
- 超小体积(IT6512/6513/IT6512A/IT6513A/IT6502D 1U, IT6522A/IT6512D 2U)
- 具有丰富的 SCPI 指令, 方便组建智能化测试平台
- 高准确度和高分辨率
- 可仿真 DIN40839 汽车启动的暂态电压 (IT6512/6513 特有功能)
- 内置 ISO16750-2 波形, 可模拟"道路车辆电气和电子设备的环境条件和试验 第 2 部分: 电气负荷"曲线 (IT6512/6513 特有功能)
- 数字键盘操作
- 可利用旋钮对电压和电流分别进行粗调和微调
- 可利用光标调节数字步进值
- 低涟波和低噪音,媲美纯线性电源
- 智能型风扇控制,节约能源,降低噪音

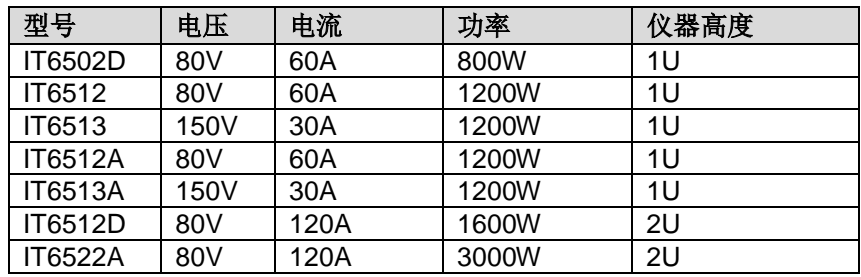

### <span id="page-12-2"></span>**2.2** 前面板介绍

IT6500 系统电源不同的型号前面板不同,以下列出不同机型的前面板示意图和按

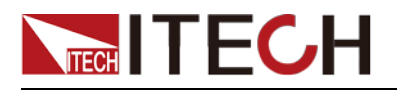

键功能图。

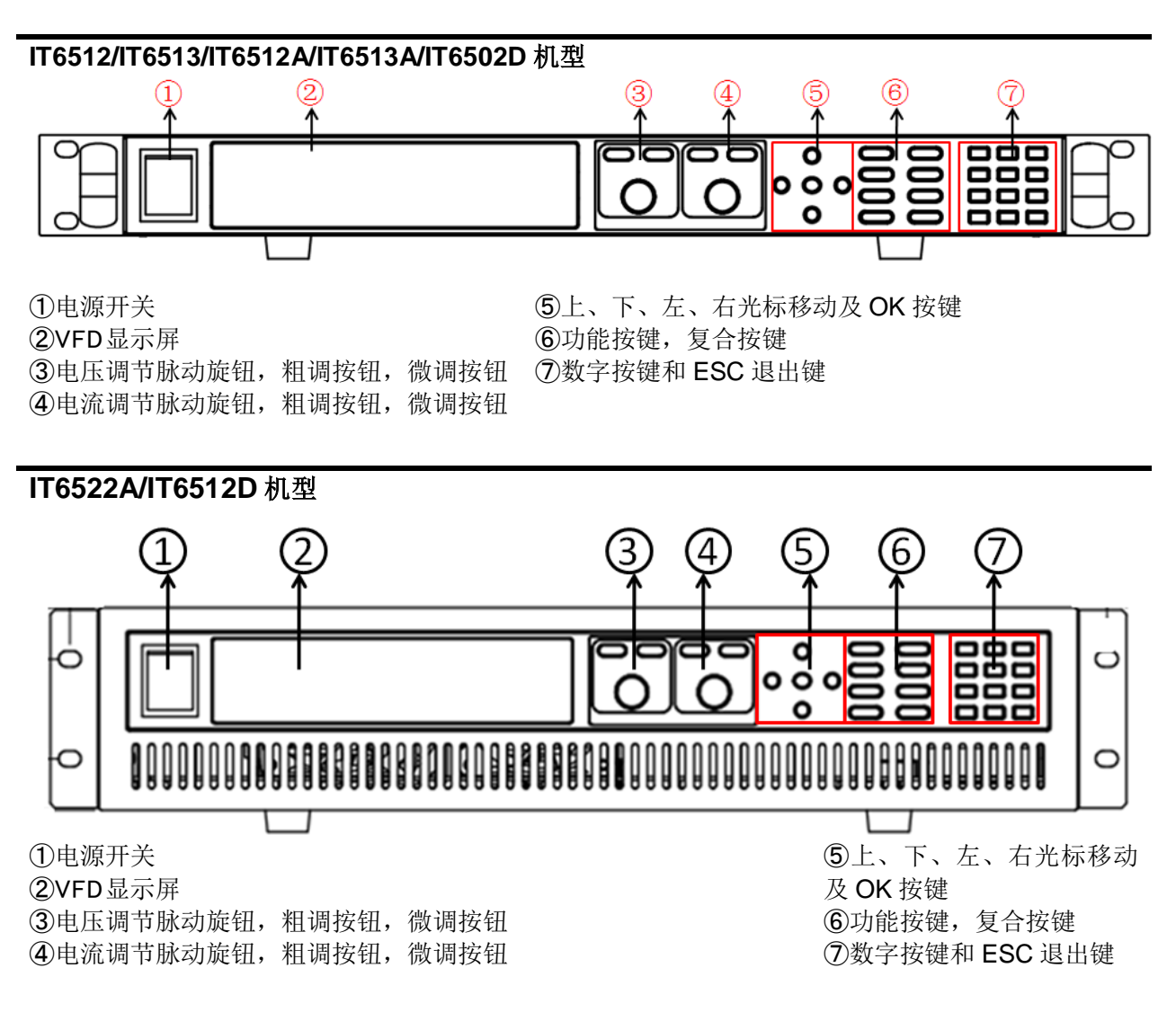

### <span id="page-13-0"></span>**2.3** 键盘介绍

IT6500 系列不同的前面板按键功能相同,按键区的按键如下图所示。

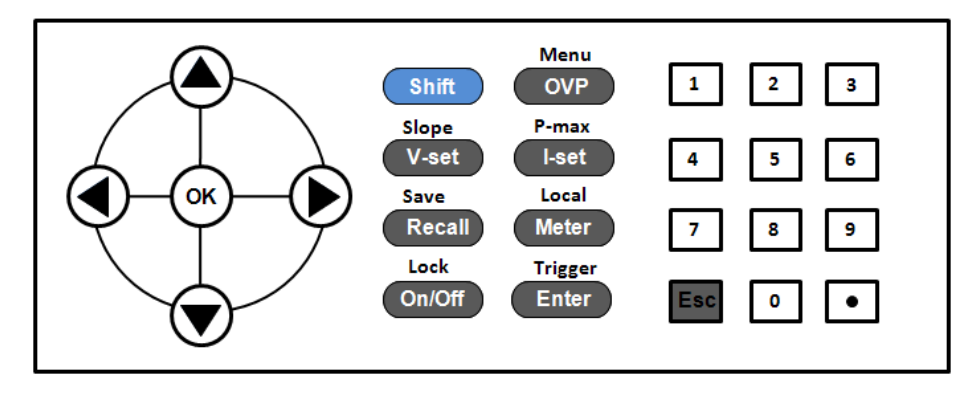

#### 按键详细说明表

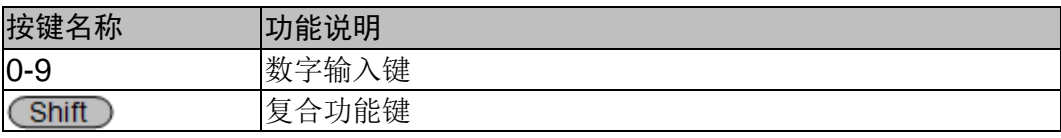

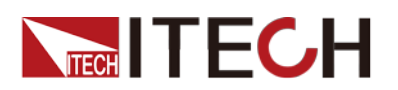

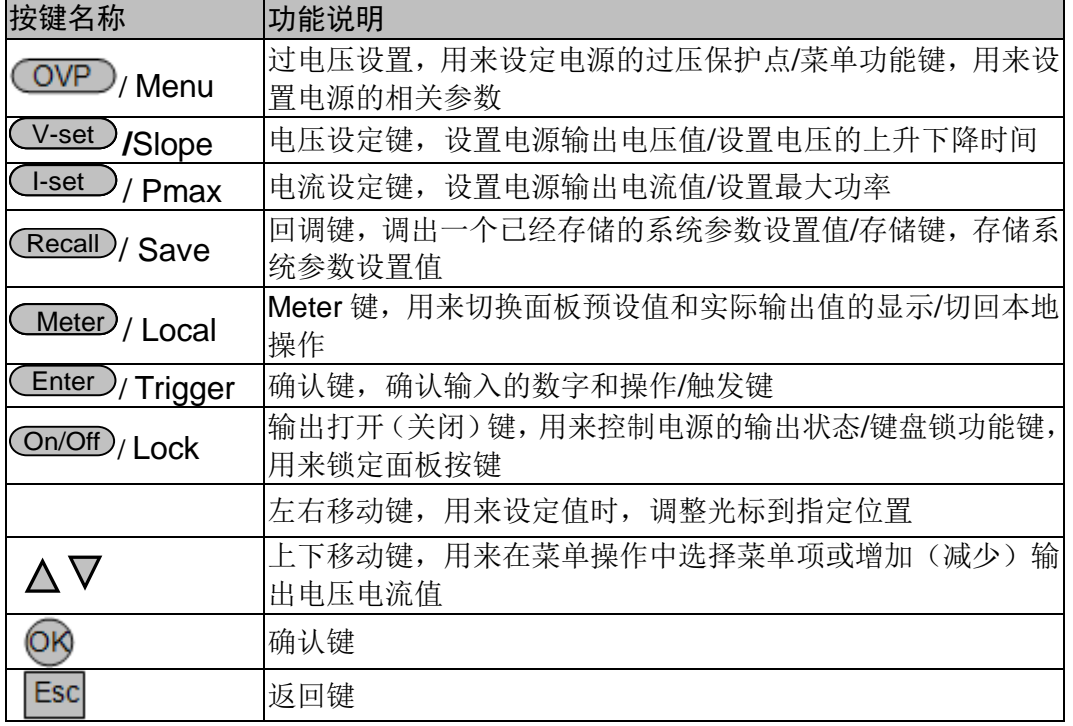

### <span id="page-14-0"></span>**2.4 VFD** 指示灯功能描述

IT6500系列电源前面板按键与Shift复合按键组合使用实现按键下方标注的功能, 详细功能介绍如下表所示。

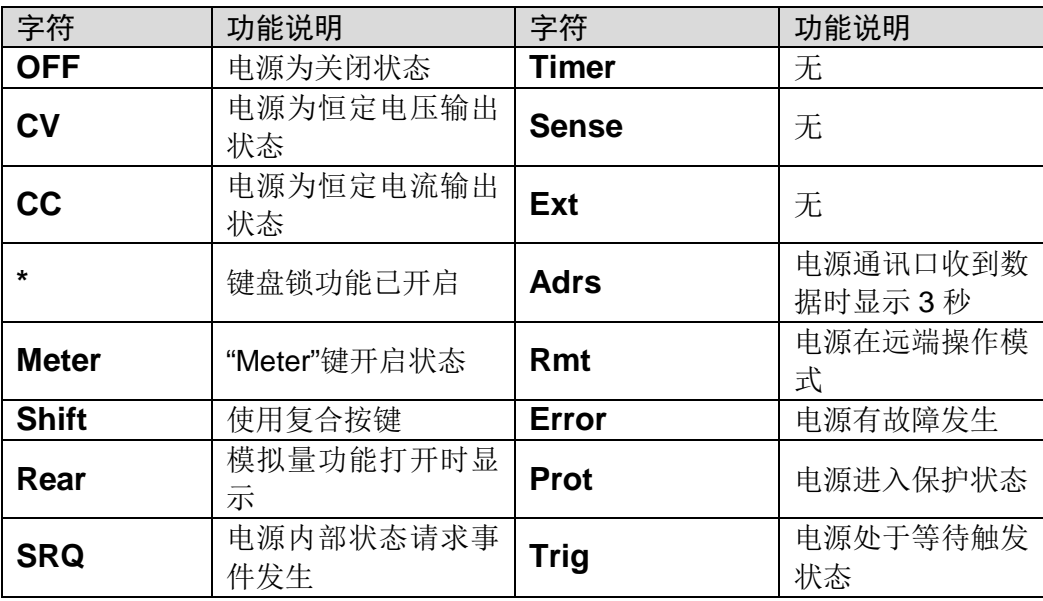

## <span id="page-14-1"></span>**2.5** 后面板介绍

IT6500 系列电源不同的型号后面板不同,以下列出不同机型的后面板示意图和按 键功能图。

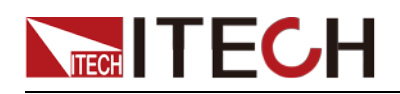

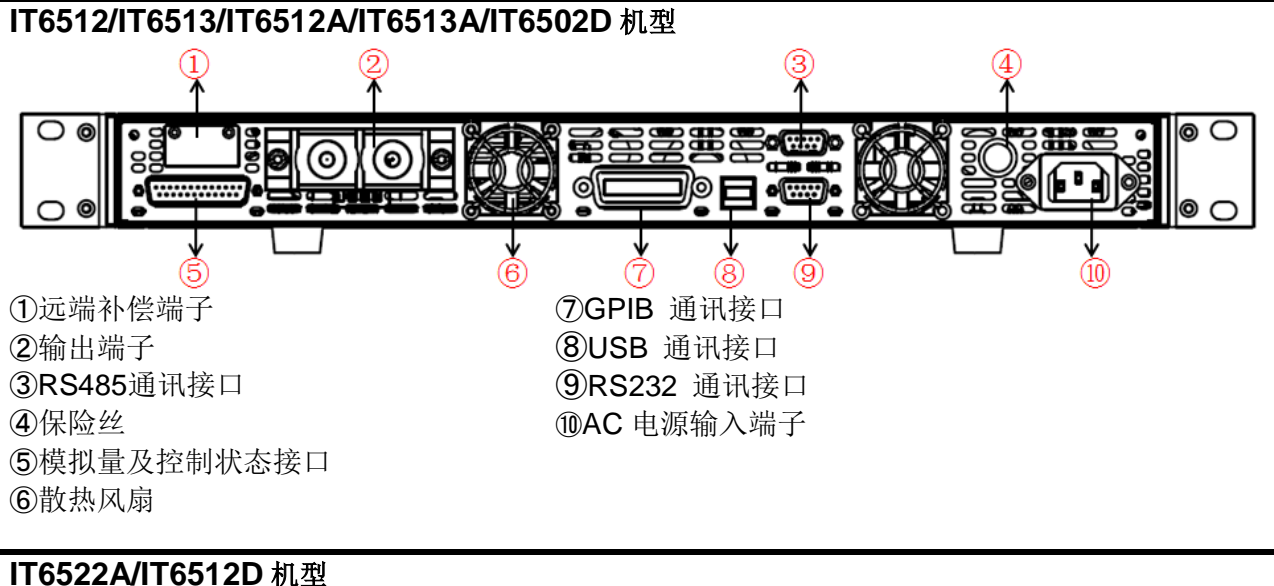

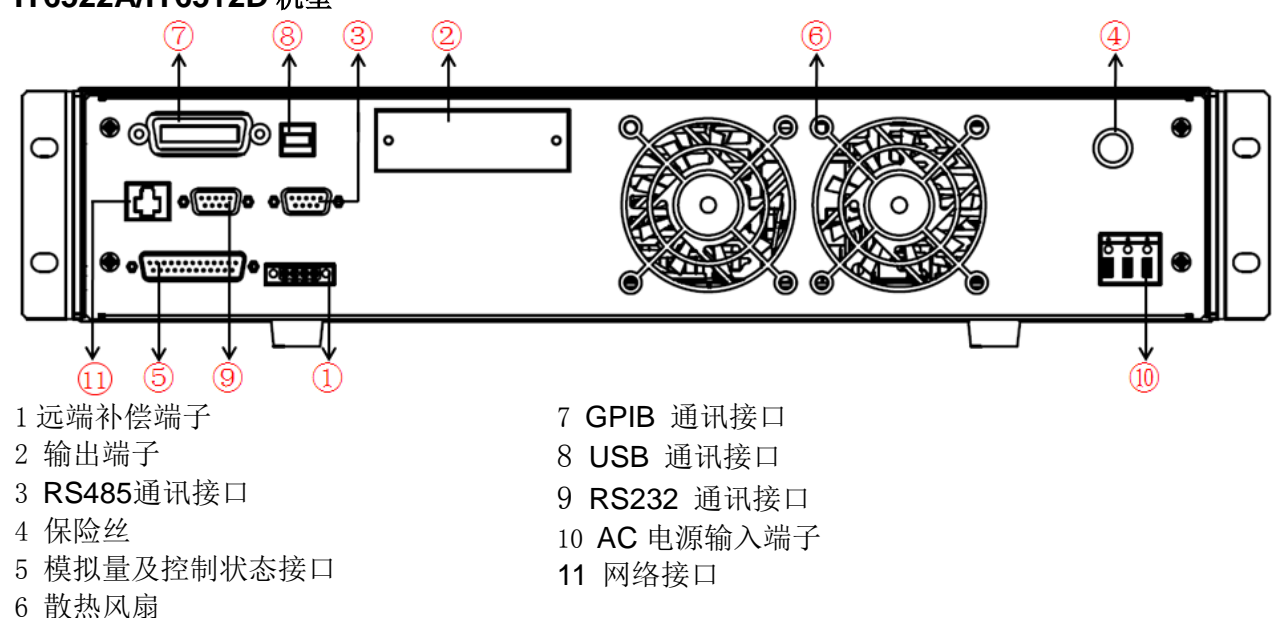

### <span id="page-15-0"></span>**2.6** 开机自检

成功的自检过程表明用户所购买的产品符合出厂标准,可以供用户正常使用。 在操作电源之前,请确保您已经了解安全须知内容。

#### 警告

- 请务必在开启电源前确认电源电压与供电电压是吻合的,否则会烧坏 电源。
- 请务必将主电源插头接入带保护接地的电源插座,请勿使用没有保护 接地的接线板。操作电源前,您应首先确定电源接地良好。
- 电源在接线前请注意正负极标识,否则将烧坏电源。

#### 自检步骤

电源正常自检过程如下:

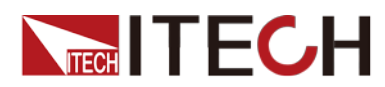

1. 正确连接电源线,按电源开关键开机上电。

电源进行自检。

2. 电源自检完成,VFD 显示屏显示如下输出电压电流状态的信息。

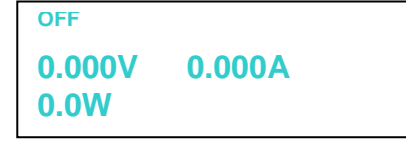

#### **----**结束

#### 错误信息参考

电源自检过程中发生错误时可能会出现如下错误提示:

- 如果 EEPROM 损坏,会提示"EEPROM FAILURE"。
- 如果系统设置参数丢失,会提示"MainframeInitializeLost"。
- 如果校准数据丢失,会提示"Calibration Data Lost"。
- 如果上次电源的状态丢失, 会提示"Config Data Lost"。

#### 异常处理

当启动电源时,电源无法正常启动,请参见如下步骤进行检查并处理。

1. 检查电源线是否接入正确并确认电源处于被供电状态。

电源线接入良好 => [2](#page-16-0)

电源接入错误 => 请重新连接电源线,查看该异常是否清除。

<span id="page-16-0"></span>2. 电源是否打开。电源开关键处于" "电源合闸状态。

是 => [3](#page-16-1)

否 => 请按下电压开关键开启电源,查看该异常是否清除。

<span id="page-16-1"></span>3. 检查电源的保险丝是否烧坏。

如果保险丝被烧坏,请更换保险丝。具体步骤如下:

1) 用一字螺丝起插在中间的凹槽,向内推的同时逆时针旋转,旋转 90 度时松开, 保险丝盒将可以弹出,此时可以看见保险丝,请使用规格相符的保险丝替换。

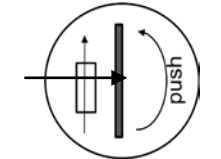

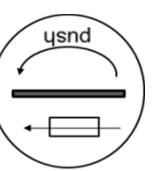

 2) 保险丝是否烧坏可用万用表判断,如果保险丝已经熔断,请根据机型选择相 同规格的保险丝进行替换。保险丝与机型配套信息如下表所示。

#### 保险丝规格明细表

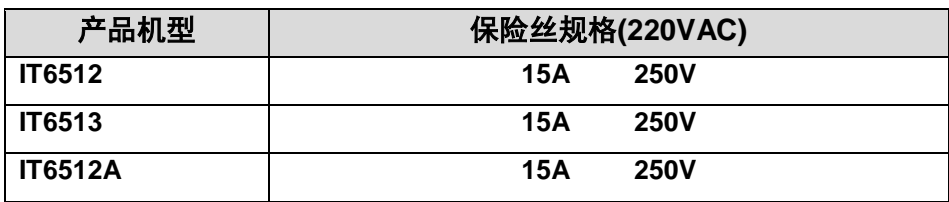

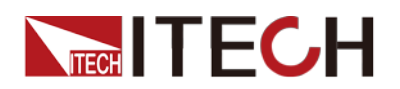

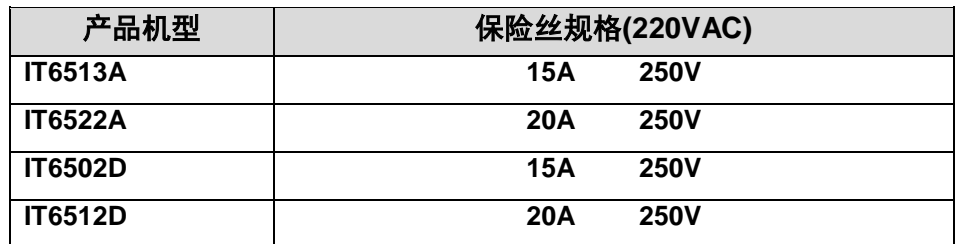

3) 安装时,先按如下方向放入,用一字螺丝起插在中间的凹槽,向内推的同时 顺时针旋转 90 度时即可。

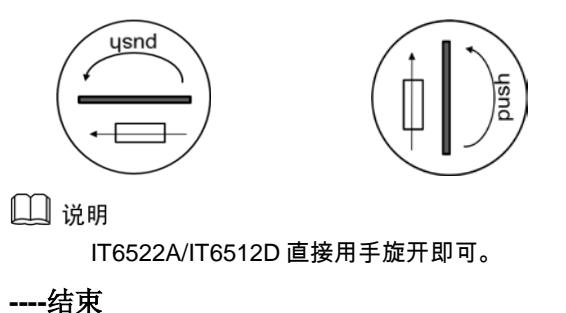

### <span id="page-17-0"></span>**2.7** 输出检查

输出检查能确保本电源达到它的额定输出,并能够正确的执行前面板操作。

#### 检查输出电压

验证电源在不带负载时的基本电压功能。

- 1. 打开电源供应器。
- 2. 设置电源电流值(≥0.1A)。
- 3. 使电源输出开启。

按亮 ON/OFF 功能按键, VFD 显示屏上 CV 状态标志点亮。

- 4. 按下 Meter 按键。
- 5. 设置电源电压值。

设置不同的电压,检查 VFD 上显示的电压值是否接近为设置电压值。

6. 确保电源电压能够从 0V 调节到最大输出电压。

#### **----**结束

#### 检查输出电流

验证电源在输出短路时的基本电流功能。

- 1. 打开电源供应器。
- 2. 使电源输出关闭,确保电源为 OFF 状态, VFD 上显示 OFF 状态标志。
- 3. 在电源的输出正负端连接一根绝缘导线,使用的导线应可以承受电源的最大 输出电流。

IT6500 的输出端子在仪器后面板,在连接前,需要用十字螺丝起将端子保护 板取下,接线时,需先用内六角扳手将端子帽拧松,用 Y 端子接线头的导线, 将 Y 端子卡入端子铁片中间,再用内六角扳手将端子帽拧紧。

- 4. 设置电源电压值(1V)。
- 5. 使电源输出开启。

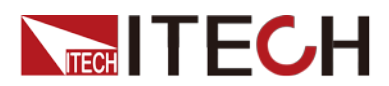

按亮 ON/OFF 功能按键, VFD 显示屏上 CC 状态标志点亮。

- 6. 按下 Meter 按键。
- 7. 设置电源电流值。

设置不同的电流值,检查 VFD 上显示的电压值是否接近为 OV, VFD 上显示 的电流值是否接近为设置的电流值。

- 8. 确保电源电流能够从 0A 调节到其量程范围内的最大电流值。
- 9. 使电源输出关闭并取下短路导线。

□ 说明

- IT6512/IT6513/IT6512A/IT6513A/IT6502D 应该选择截流量规格大于 10A 的导线。
- 对于 IT6522A/IT6512D,应该选择截流量大于 20A 的导线。

**----**结束

<span id="page-19-0"></span>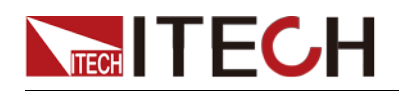

# 第三章 功能和特性

本章将详细描述电源的功能和特性。将会分为以下几个部分:

- 切换本地/远程操作
- 电压设置操作
- 电流设置操作
- 输出开/关操作
- 切换设定值/实际输出值
- 调整电压电流和功率值
- 存储操作
- 菜单操作
- 保护功能
- 设置输出上升沿、下降沿方法
- 键盘锁功能
- 串并机操作
- 后面板端子功能
- 模拟量接口

### <span id="page-19-1"></span>**3.1** 本地**/**远程操作模式切换

电源提供本地操作和远程操作两种操作模式。两种操作模式之间可以通过通讯命 令进行切换。电源初始化模式默认为本地操作模式。

- 本地操作模式:使用电源机身上的按键进行相关操作。
- 远程操作模式:电源与 PC 连接,在 PC 上进行电源的相关操作。电源为远 程操作模式时, 除 (Meter) (Shift) + (Meter) (Local) 外, 面板其他按 键不起作用。可以通过 Shift + (Meter) (Local) 按键切换为本地操作模 式。当操作模式改变时,不会影响电源的输出参数。

### <span id="page-19-2"></span>**3.2** 输出电压设置

电压设置的范围在 OV 到最大输出电压值之间。当您按下 W-set )键时, 按键灯 会被点亮,此时可以进行电压设置操作。您可以用下面的三种方法通过前面板来 设置输出电压值。

- 光标在电压显示区域时,直接按数字键再按 CEnter 或 OB 键确认;
- 按 V-set, 按 Voltage 旋钮上面的 Coarse (粗调, 即整数位调节)或 CFine (微调,小数位调节)键,再通过旋钮调节;
- (按 Voltage 旋钮上面的 Coarse 或 CFine ) 键, 通过左右键调光标位置, 再 通过▲和▼调节。<br>□ 说明

 $(\text{Coarse})_{\text{A}}$   $(\overline{\text{Fine}})$ 键为电源电压和电流的粗调和微调按钮。  $(\text{Coarse})_{\text{A}}$ 粗调按钮, 当 此灯亮时,参数只能在小数点前面的位数调节; 为微调按钮,当此灯亮时,参数只 能在小数点后面的位数调节。按左右按键可以任意调节光标。

### <span id="page-19-3"></span>**3.3** 输出电流设置

电流设置的范围在 OA 到满额定输出电流之间。当您按下Urset )键时, 按键灯

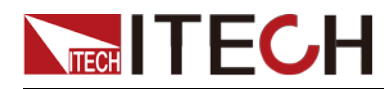

会被点亮,此时可以进行电流设置操作。您可以用下面的三种方法通过前面板来 设置输出电流值。

- 光标在电流显示区域时按数字键再按 CEnter 或 OK 键确认;
- 按 I-set, 按 Current 旋钮上面的 (Coarse) (粗调, 即整数位调节)或 (Fine) (微调, 小数位调节)键, 通过 Current 旋钮输入;
- 按 Current 旋钮上面的 Coarse 或 CFine 键, 通过左右键调光标位置, 再 通过▲和▼调节。

### <span id="page-20-0"></span>**3.4** 输出开**/**关操作

您可以通过按下前面板的<sup>(On/Off)</sup>键来控制电源的输出开关, <sup>(On/Off)</sup>按键灯亮, 表示输出打开, Con/Off)按键灯灭, 表示输出关闭。当电源在开启状态时, VFD 上的工作状态标志(CV/CC)会被点亮。

 $\Box$   $\ddot{H}$ 

电源与待测物连接好后,再把<sup>(</sup>On/Off) <sub>按键打开。防止接线时产生火花。</sub>

### <span id="page-20-1"></span>**3.5** 设定值**/**实际输出值切换

您可以通过按下 <u>Weter</u>)按键, 来切换电源输出电压或电流的设定值与实际输出 值。当 Uneter) 按键灯点亮时,VFD 屏幕上显示为实际输出值,当 Uneter) 按键 灯灭时,VFD 屏幕上显示为设定值。

### <span id="page-20-2"></span>**3.6** 调整电压电流值功能

电源设定电压受 Limit 最大值和最小值的限制, 电源设定电流受 Pmax 设定值的 限制。

当功率超过时, 自动调整电流值。以 IT6512D (80V/120A/1600W) 为例, 当 Limit 最小值为 20V, 最大值为 80V, Pmax 为 100W, 当设定电压值 25V, 电流值 4A, 此时输出功率 100W;当设置电压值 50V,此时由于受到 Pmax 设定值的限制, 电流值自动跳变为 2A。

### <span id="page-20-3"></span>**3.7** 存取操作

电源可以把一些常用的参数分别保存在 100 组非易失性存储器中,供用户方便、 快速的取出使用。您可以用前面板的复合按键 ( Shift ) 、( Recall ) (Save ) 键或 SCPI 命令\*SAV、\*RCL 来实现存储区的存取操作。此操作要配合 GROUP 来进 行,每个 GROUP 可以存 10 组, 有 0 到 9 个 GROUP。

储存内容包括电压设定值和电流设定值。

存取方式:

用复合键 ( Shift ) + (Recall ) 及 0~9 数字键,按 ( Enter ) 键把预先设定电压设定 值和电流设定值存储在指定的存储区域。

用键 (Recall)及 0~9 数字键, 即可从指定的存储区域取出电压设定值和电流设定 值使用。

### <span id="page-20-4"></span>**3.8** 菜单功能

按下复合按键  $\boxed{\text{Shift}}$  +  $\boxed{\text{OVP}}$  (Menu)键后进入菜单功能(DEVICE MENU),

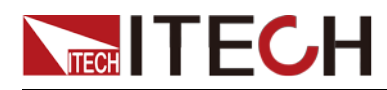

此时 VFD 上显示出可选择菜单,可使用左右操作键或旋钮来翻转 VFD 屏幕, 将 依序出现以下功能。此时按下 (Enter)键,将会进入屏显所在位置的功能选项。

按 Esc 键返回上一层菜单。

IT6512/IT6513 菜单列表:

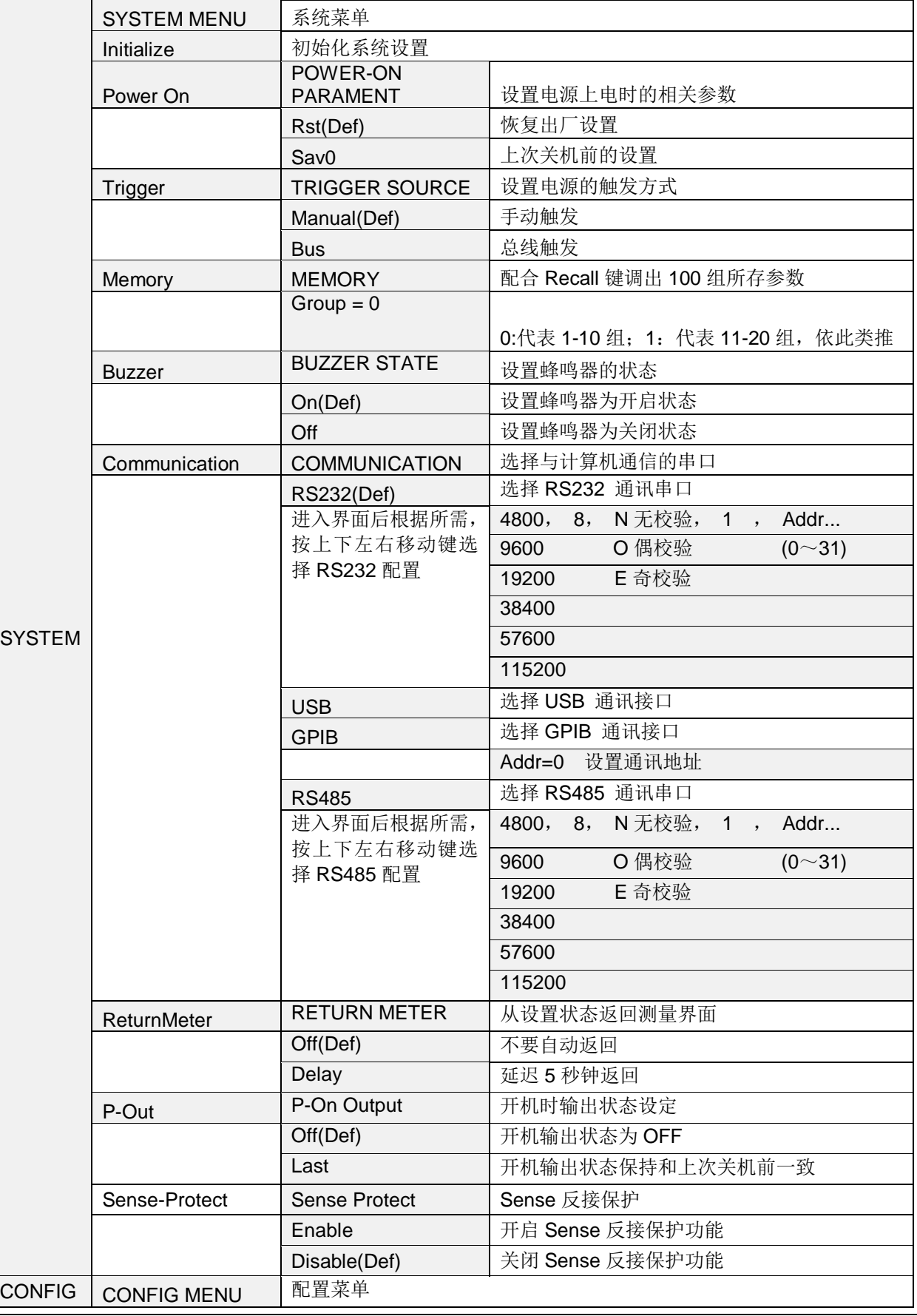

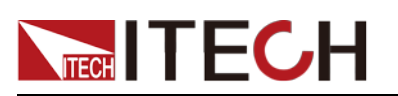

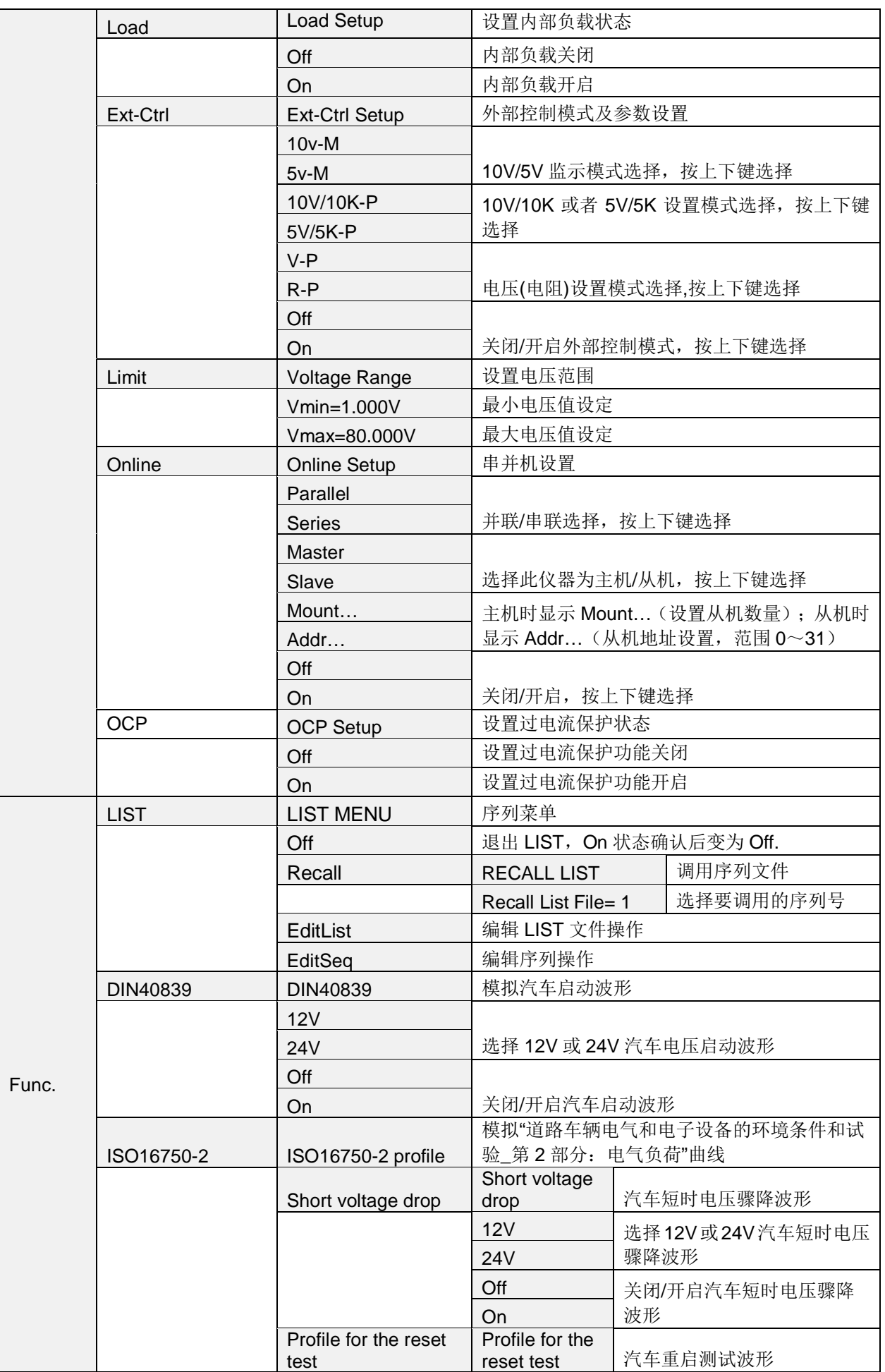

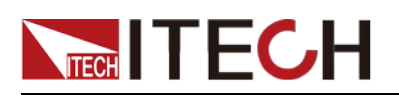

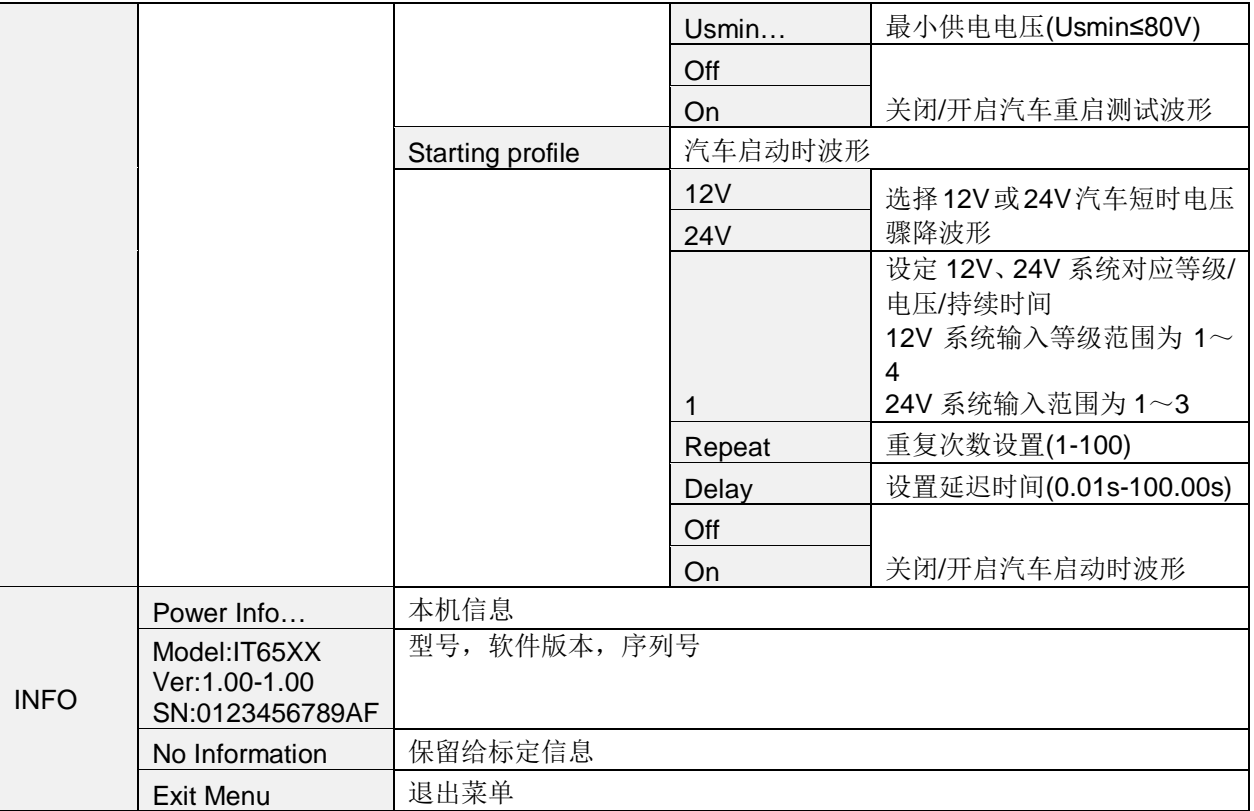

#### IT6512A/IT6513A/IT6522A/IT6502D/IT6512D 菜单列表:

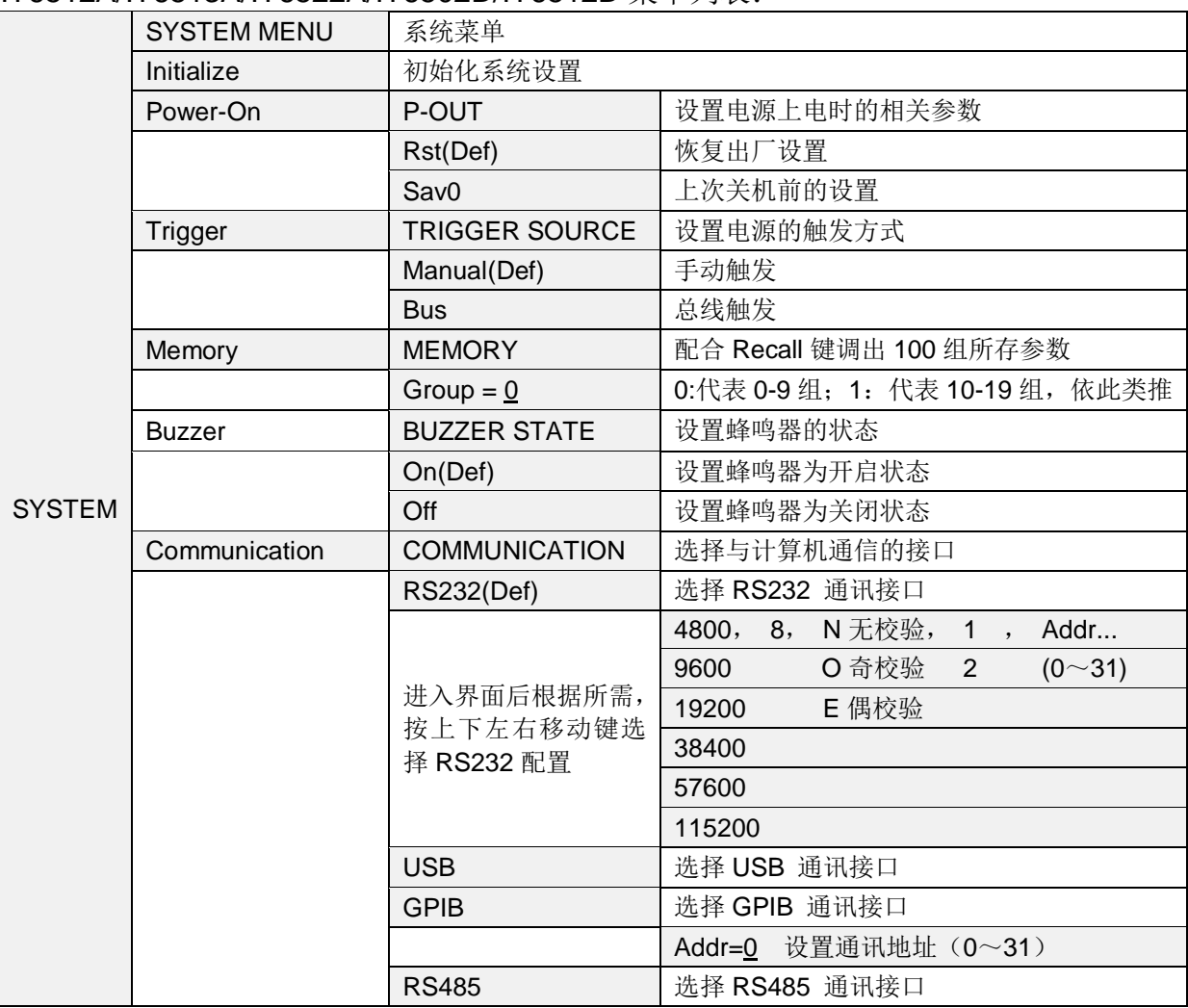

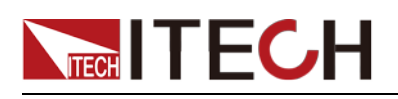

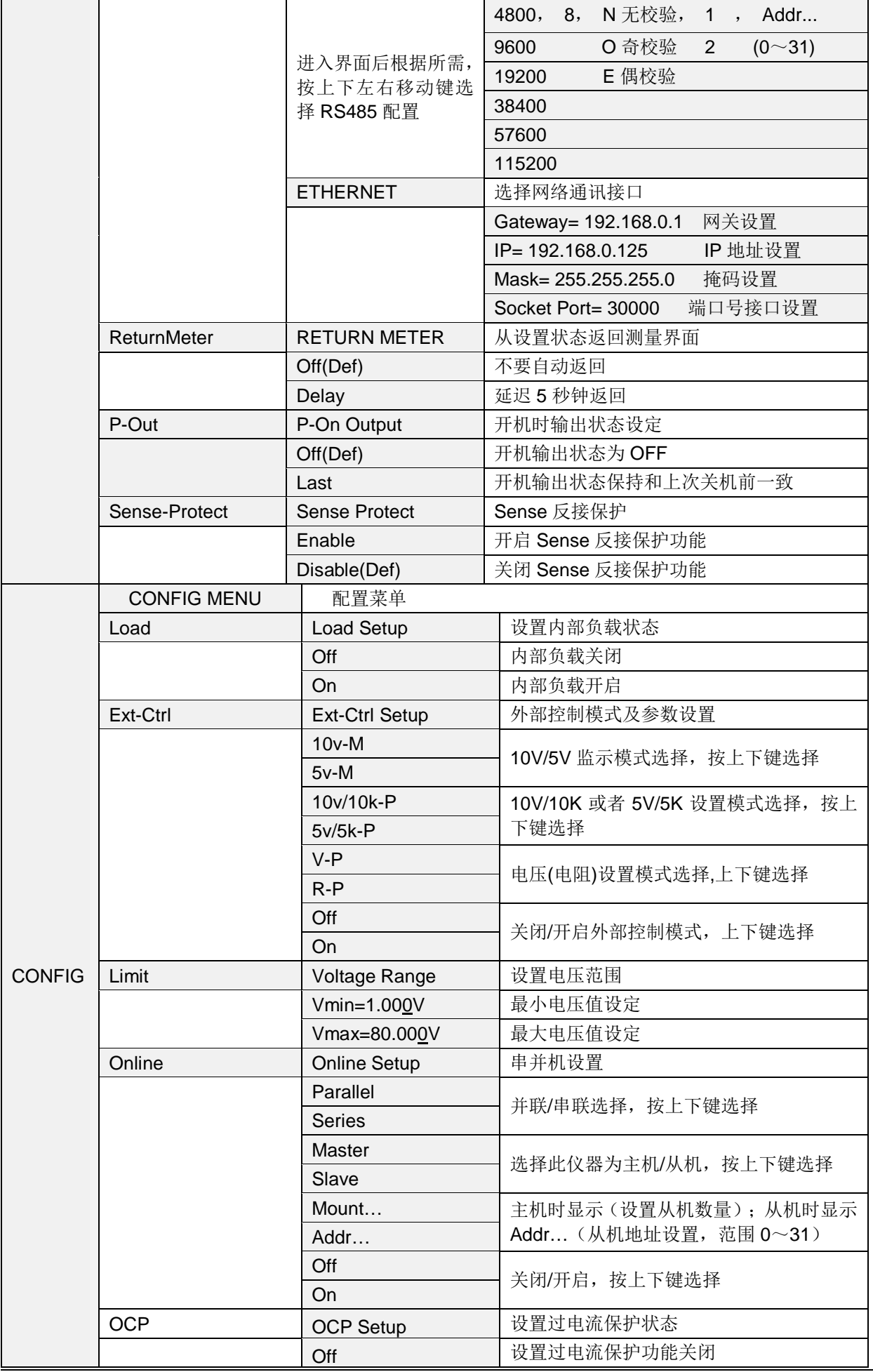

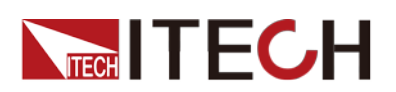

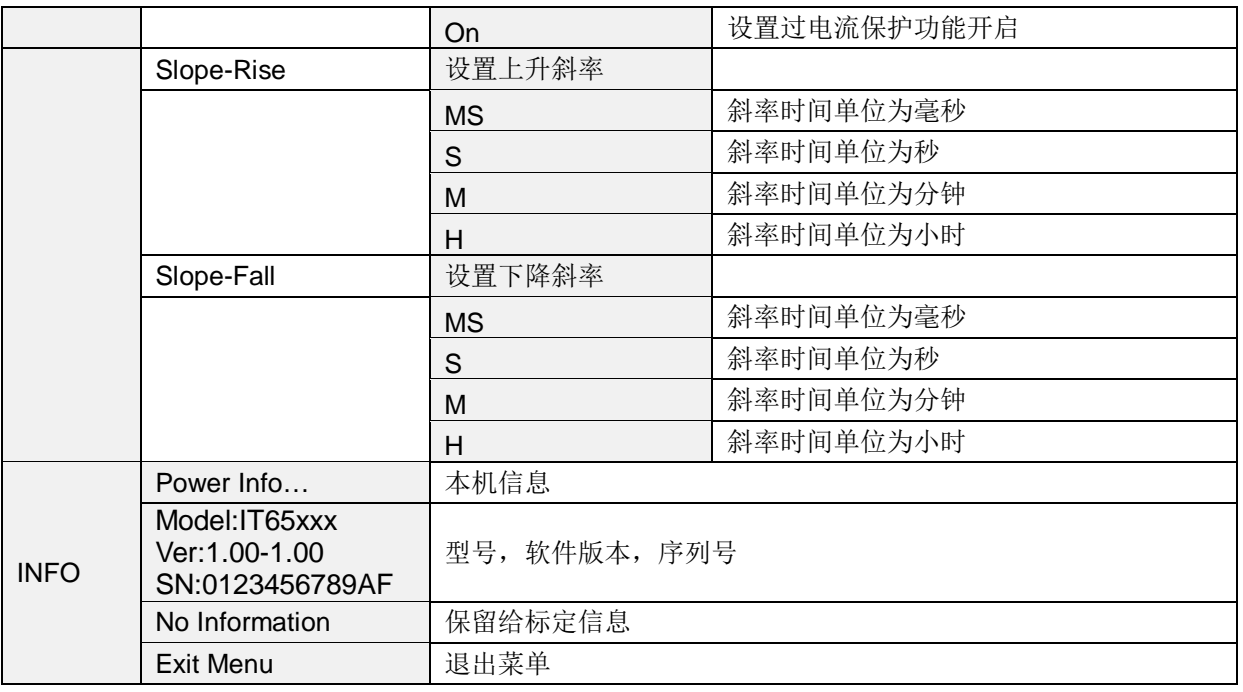

 $\bigcap$   $\mathfrak{g}_{\text{H}}$ 

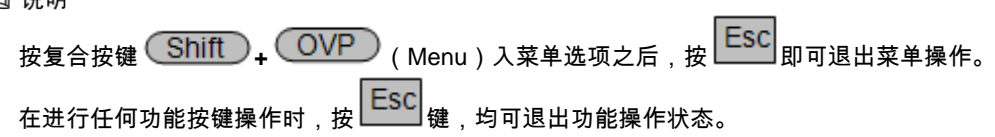

#### 系统参数和配置参数保存

System 和 Config 中设置的参数设置后保存成功则永久保存,设置时选择设置值 并退出菜单,进入主界面后自动保存。

#### 恢复设置(> Initialize)

该选项用于将系统菜单(SYSTEM MENU)中各项设置恢复为出厂默认值。按 ,恢复出厂默认值;否则保持原菜单设置不变。

出厂菜单设置为:

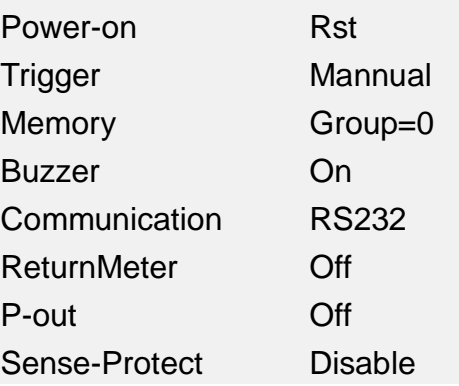

#### 上电参数(>Power-on)

上电参数选择为 Rst 时, 每次开机参数为 0V,0A, 若选择为 Sav0, 则参数为上次 关机前设置的电压电流数。上电参数必须设置后延迟 3 秒后保存。

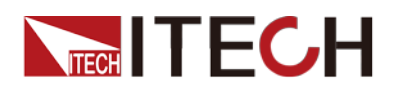

#### 触发模式的选择(>Trigger)

触发功能用于触发电压和触发电流的输出,可选择 Manual 和 Bus 两种触发方式。

若为 Manual 选项,则触发信号为面板复合按键 (Shift ) + (Enter ) (Trigger) 提 供: 若为 Bus 选项, 则为总线触发模式。出厂设置为 Manual 选项。

#### 存取组设置(>Memory)

电源可以用存取组设置把一些常用的参数分别保存在 100 组非易失性存储器中, 供用户方便、快速的存储/取出。

- GRP0:表示把电源参数存储在 0~9 位置/取出 0~9 位置的参数,按复合按键 +  $\frac{\text{(Recall)}}{\text{(Save)}}$  再打 0~9 数字键进行存储/用键 $\frac{\text{(Recall)}}{\text{(Recall)}}$ 及 0~9 数 字键取出。
- GRP1:表示把电源参数存储在 10~19 位置/取出 10~19 位置的参数。按复合按键 +  $\overline{\text{(Recall)}}$  (Save) 再目 0~9 数字键进行存储/用键 $\overline{\text{(Recall)}}$ 及 0~9 数 字键取出。此时数字按键"0"代表将电源参数存储在 10 的位置/取出位置 10 的电源参 数,数字按键"1"代表将电源参数存储在 11 的位置/取出位置 11 的电源参数, 以此类 推。
- GRP2~GRP9 依上述类推。

#### 键盘声音设置(>Buzzer)

该菜单项可以设置键盘按下时蜂鸣器是否鸣叫。若为 On 选项时, 有键盘按下时 蜂鸣器鸣叫;若为 OFF 选项时,蜂鸣器不鸣叫。出厂设置为 On 选项。

#### 通讯模式的设置(>Communication )

该选项可以设置电源的具体通信模式。本电源标配有 RS232/USB/GPIB/RS485 通信接口(IT6522A/IT6512D 还增加网络通讯接口), 在此选项中, 可选任意一种 做为当前的通信方式。其中 GPIB 的地址设定在 0-31 间可选;RS232 的波特率选 项有 4800, 9600, 19200, 38400, 57600, 115.2K,数据位 8 位, 校验位选项有 NONE,ODD,EVEN;在用电源与上位机通讯前,您必须设置该选项,确保电源的 通信配置与上位机的配置相一致。

#### 返回测量状态(>ReturnMeter)

该选项可以设置电源在 5S 时间内无操作的情况下,是否从设置状态返回测量状 态。选择 Delay 表示 5S 内无人操作则自动返回测量状态, 选择 Off 则一值停留 在设置状态,不会返回测量状态。

#### 开机输出状态(>P-Out)

该选项设置电源开机时的输出状态,选项 Last 表示开机输出状态与上一次关机前 一致,若上次关机前为 On,则关机再重开机后的状态为 On;选项 Off 表示开机输出 状态为 Off。

#### 最大和最小输出电压值的设定(>Vmax,Vmin)

最大电压设置范围在 Vmin 到满额定输出电压之间,您可以按复合按键 (Shift)+ (Menu)键再按右键和 (Latter)进入 Config 菜单,按右键翻到 Limit 下面的 Vmin 项, 按 Later )键, 设置最小电压值, 再按 Later )键, 设置最大 电压 Vmax. 在设置好电压上下限后,输出电压值就只能在电压上下限内调整。

Vmax 的出厂设置为对应型号电源的额定输出电压, Vmin 为 OV。

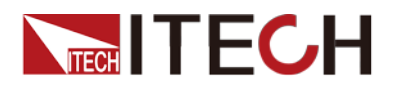

#### 内部负载状态设置(>Load)

电源内部负载的作用是:在电源做高速下降沿时释放内部电容里的电荷。每次开 机时 Load 状态为 Off。

当此项功能打开时,会出现电池充不满的现象,所以,当用 IT6500 系列电源给 电池充电时,需要将此功能关闭。

当使用下降沿设置功能时需将 Load 功能打开。

#### 过电流保护功能(>OCP)

过电流保护功能允许用户设置一个过电流保护点,当电路中的电流大于此保护点 时, 电源将进行 OCP 保护。过电流保护时, 电源输出将关闭, 并且伴有蜂鸣器 的鸣叫,VFD 标记 Prot 将点亮,VFD 显示"OCP"。

当电流值设置比 OCP 电流值大时, OCP 对所测试的设备有保护的功能;

当电流值设置比 OCP 电流值小时,设置的电流值就可以将电流限定而起到保护 的作用。

设置 OCP 电流值的操作如下:

- 1. 按复合按键 Shift) + (OVP) (Menu), 进入菜单操作
- 2. 按▶ 在菜单中选择 CONFIG,按 └ Enter ) <sub>确认</sub>
- 3. 按▶ 在菜单中选择 OCP,按 Ulter)确认
- 4. 按 键选择 ON,将 OCP 功能打开,再按 键 Enter
- 5. 按数字键设置 OCP 电流值,再按 (Enter)键确认,按 (Eso 可退出菜单设置。

#### **----**结束

#### 远端量测保护功能(>Sense-Protect)

当远端量测极性反接时, 电源会立即 OFF, 蜂鸣器鸣叫, 屏幕上会显示 SRV。按 On/Off)<sub>按键,复位远端量测保护功能。(远端量测详见 5.13 节)</sub>

清除极性反接保护状态的操作:

检查是否极性反接,若是,请断开连接物,重新连接。

#### LIST 操作 (IT6512/IT6513 特有功能)

IT6512 LIST 模式总共包含有 10 个文件(File0~File9),每一个 File 里面包含有 10个系列列(sequence0~sequence9),每个序列里面包含有10步(9876543210), 您需要编辑每个单步的电压、电流、脉宽以及上升或者下降斜率。每个序列即 sequence 可以设置循环, 每个 list file 文件也可以设置循环。一个 list 下面可以 链接几个 sequence 文件。LIST 和 Seq 的关系如下图所示。

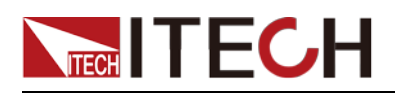

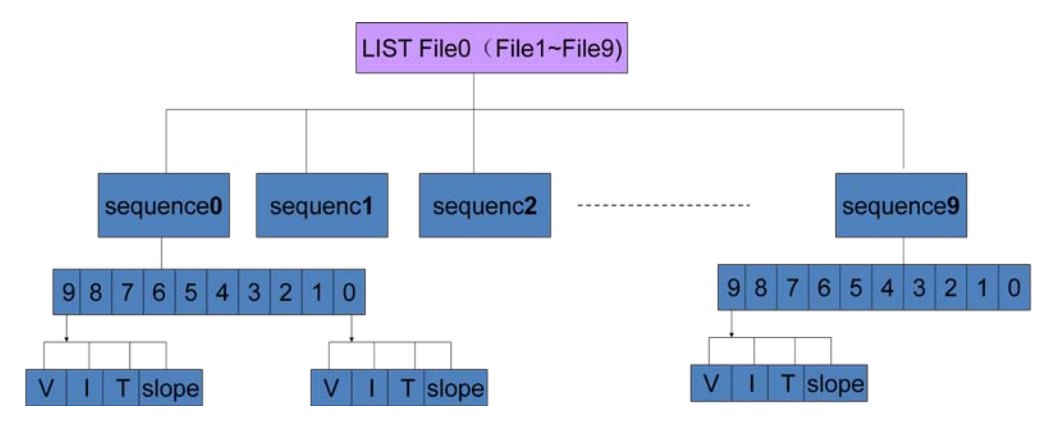

顺序(List)编辑和序列(Seq)编辑无需区分先后顺序,在编辑时请注意顺序文 件选择的序列文件与编辑的序列文件名一致。

顺序操作(>List )

在 List 模式下,客户可以根据自己的测试需求修改编辑波形,以满足广泛的 测试需求。

在编辑 List 文件前, 请先设置触发方式。

按复合按键 (Shift) + (DVP) (Menu) 进入菜单, 在菜单中选择>System, 按 <u>(Enter</u>) 确认。按左右键在菜单中选择>Trigger, 选择 MANUAL, 按 <u>Enter)<sub>进入。</sub></u> 顺序操作可以将几个序列(Seq)进行连接。

```
操作步骤如下:
```
1. 按 (Shift) + (OYP) (Menu), 进入菜单操作, 界面显示如下信息:

#### **DEVICE MENU**

#### **SYSTEM CONFIG FUNC. INFO**

2. 按▶ 在菜单中选择 FUNC.进入,再选中 LIST,按 <sup>@y</sup>/ Unter )<sub>确认,</sub>界面 显示如下信息:

#### **LIST MENU**

#### **Off Recall EditList EditSeq**

3. 按▶ 在菜单中选择 EditList,按 <sup>⊙⊙)</sup>/ Liter)<sub>确认,按</sub> (Liter) <sub>选择设置项,</sub> 当界面显示如下信息:

#### **EDIT LIST REPEAT**

#### **List Repeat = 1**

4. 按数字键选择 LIST 文件重复运行次数(1-20),按<sup>(Enter)</sup>键,界面显示如下 信息:

#### **FILE**

#### **Active Seq : 0987654321**

5. 按数字键选择 LIST 文件链接的序列,选中序列后相应数字变为"Y",按 Lnter)<sub>确认,界面显示如下信息:</sub>

#### **Seq n Repeat: 1**

6. 链接序列 n 重复运行次数(1---65535),输入需要循环的次数,按  $\overline{\text{Enter}}$  确 认。界面显示是否保存 LIST。

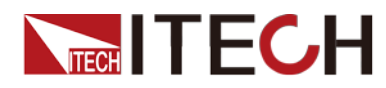

7. 选择 Yes 进行保存,选择 No 则不保存返回"Off Recall EditList EditSeq"。保 存时界面提示保存的文件名称。

#### **Save list to bank=0**

8. 按数字键选要编辑的序列文件名称(0-9), 按 L Enter) 确认。界面提示保存成 功。并返回到"Off Recall EditList EditSeq"界面。

#### **----**结束

序列操作(>Seq )

顺序文件可以链接多个序列, 编辑完顺序文件后, 需要逐个编辑序列文件。 您可以通过编辑序列操作每一个单步的值及时间来产生各种输出变化序列。 序列操作中的参数包括时间单位、单步电压、单步电流、单步时间及是否下 一步、循环步骤。 在序列操作编辑完成后,当接收到一个触发信号后,电源将开始运行,直到 顺序操作完成或再次接到一个触发信号。

以编辑三步为例,操作步骤如下:

1. 按  $\overline{\text{Shit}}_+$  ( OVP) (Menu), 进入菜单操作。界面显示如下信息:

#### **DEVICE MENU**

#### **SYSTEM CONFIG FUNC. INFO**

2. 按▶ 在菜单中选择 FUNC. 进入,并选中"LIST",按 │ Enter ) 确认。界面显 示如下:

#### **LIST MENU**

#### **Off Recall EditList EditSeq**

3. 按▶ 在菜单中选择"EditSeq",按 (Enter)确认,界面显示序列名称。

#### **EDIT SEQ**

**Seq Name : 1**

4. 按数字键选择要编辑的序列名称 (1~10),此序列名称需要和 LIST 文件编辑 的第五步的序列文件名相一致。按 (Enter)确认,界面显示如下信息:

#### **SEQ**

#### **Active Step:0987654321**

5. 激活序列步,步激活时,相应数字变为"Y"显示。例:按数字键 1,2,3 编辑三 步。按 (Enter)。界面显示如下信息。

#### **EDIT SEQ VOLTAGE**

#### **Seq Step n Voltage = 0.000V**

- 6. 激活步电压设置,按数字键选择(例 3V)。按 (Enter)界面显示如下信息。 **EDIT SEQ CURRENT Seq Sep n Current = 0.000A**
- 7. 激活步电流设置,按数字键选择(例 1A)。按<sup>(Enter)</sup>界面显示如下信息。 **EDIT SEQ WIDTH Step n Width = 0.1s**
- 8. 激活步持续时间设置(0.1s ~24h),(例 5s)按 (Enter)界面显示如下信息。

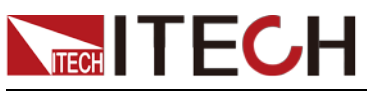

**EDIT SEQ SLOPE Step n Slope= xxxxxs** 9. 按数字键设置斜率。按(Later)界面显示如下信息。 **EDIT SEQ VOLTAGE Seq Step n Voltage = xxxxxV** 10. 按数字键选择 (例 5V)。按 (Enter)界面显示如下信息。 **EDIT SEQ CURRENT Seq Sep n Current = xxxxxA** 11. 按数字键选择 (例 4A)。按 (Enter)界面显示如下信息。 **EDIT SEQ WIDTH Step n Width = xxxxxs** 12. 按数字键选择 (例 3S)。按 (Liter)界面显示如下信息。 **EDIT SEQ SLOPE Step n Slope= xxxxxs** 13. 按数字键设置斜率。按 (Enter) 界面显示如下信息。 **EDIT SEQ VOLTAGE Seq Step n Voltage = xxxxxV** 14. 按数字键选择 (例 7V)。按 (Enter)界面显示如下信息。 **EDIT SEQ CURRENT Seq Sep n Current = xxxxxA** 15. 按数字键选择 (例 8A)。按 (Liter)界面显示如下信息。 **EDIT SEQ WIDTH Seq Step n Width = xxxxxs** 16. 按数字键选择(例 6S)。 17. 选择 No, 不保存, 选择 Yes, 保存, 若选择保存, 2 秒后 VFD 返回显示, 若选择不保存, 按 ESC 退出。 **----**结束 ● 顺序 (List) 的触发操作: 1. 按  $\overline{\text{Shit}}_+$   $\overline{\text{OVP}}$  (Menu), 讲入菜单操作。 **SYSTEM CONFIG LIST INFO** 2. 按▶ 在菜单中选择 LIST,按 ( Enter ) 确认。 **Off Recall EditList EditSeq** 3. 按▶ 在菜单中选择 Recall, 按 ( Enter )<sub>确认。</sub> **Recall List File=X** 4. 输入需运行的 List 文件名,按 (Enter)确认。

#### **Off Recall EditList EditSeq**

5. 按 **√** 选择 Off,按 <sup>(\_Enter )</sup>确认,此时 Off 变为 On,List 功能打开,VFD

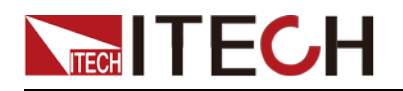

上 Trig 字样被点亮。

**On Recall EditList EditSeq**

6. 按 2 次LL3SJ 退出,按下 (On/Off)打开电源输出。

```
0.00V 0.00A
0.0W
```
7. 按 (Shift) + (Enter) (Trigger) 键触发。

#### □□说明

如果 LIST MENU 下面显示为 On Recall EditList EditSeq, 或者是外部模拟量控制功能被开启, 此时编辑顺序文件,序列文件以及调用顺序文件均不能操作,需要先将 On Recall EditList EditSeq 改为 Off Recall EditList EditSeq,再进行操作。

LIST 输出波形示意图

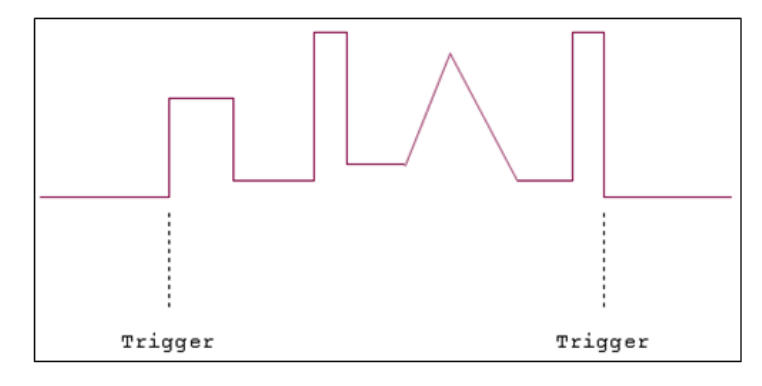

**----**结束

#### 汽车启动电压波形模拟功能(IT6512/6513 特有功能)

IT6500 系列电源内建 12V/24VDIN40839 汽车启动电压波形,可以模拟汽车引擎 启动电性测试,此波形可重现符合 DIN 40839 标准的汽车功率网用电压曲线,方 便客户的快速调用。

山 说明

在调用 DIN40839 波形时,用户需要先开启内部负载功能。保证 DIN 40839 波形正确。

12V 内建波形程序如下:

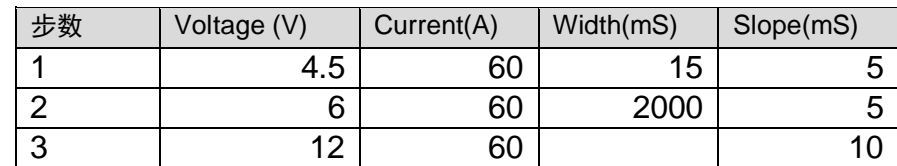

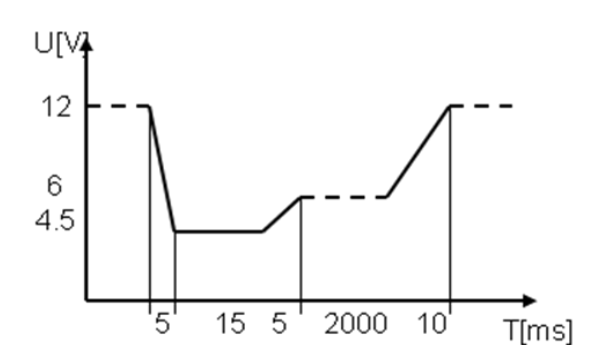

24V 内建波形程序如下:

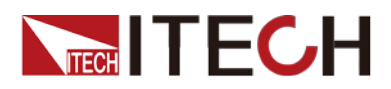

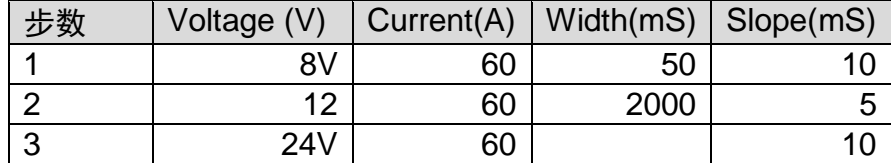

调用测试操作(以 12V 电压波形为例):

- 1. 按复合按键 Shift + (OYP) (Menu), 进入菜单操作。
- 2. 按▶ 在菜单中选择 CONFIG,按 └ Enter ) 确认。
- 3. 选择 Load,并设置内部负载功能为 On 模式。
- 4. 按 ESC 扳回主菜单界面。
- 5. VFD 显示 SYSTEM CONFIG FUNC. INFO, 按  $\triangleright$  在菜单中选择 FUNC., 按<sup>(Enter)</sup>确认,再选择 DIN40839,按<sup>(Enter)</sup>确认。
- 6. 按 $\Delta$  或  $\mathsf{V}$  选择 12V,按 $(\mathsf{Enter} )$ 确认。
- 7. 按右键移动到 Off/On, 按 △ 或 Ⅴ 选择 On,按 ( Enter )确认。VFD 上将显 示 Trig 字样。
- 8. 按 $\overline{L}$  ESC 退出。
- 9. 面板上右下角出现 DIN40839 的字样。
- 10. 按 (On/Off) 将电源输出开启。
- 11. 按 (Shift)+ Chter) (Trigger)触发,电源将按既定序列输出。

**----**结束

#### 车辆电气电子设备的抗扰度试验模拟(IT6512/6513 特有功能)

仪器内部有内建三种模拟的波形可以用于车辆电气电子设备的抗扰度试验测试, 输出的脉冲波形完全符合国际标准的 ISO-16750-2,方便客户的快速调用。

口说明

在调用 ISO-16750-2 波形时,用户需要先开启内部负载功能。保证 ISO-16750-2 波形正确。

**1\* Short voltage drop**

模拟电压瞬间跌落

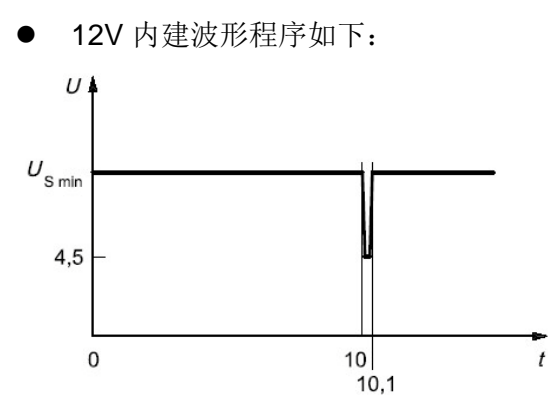

24V 内建波形程序如下:

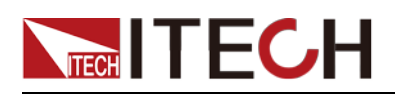

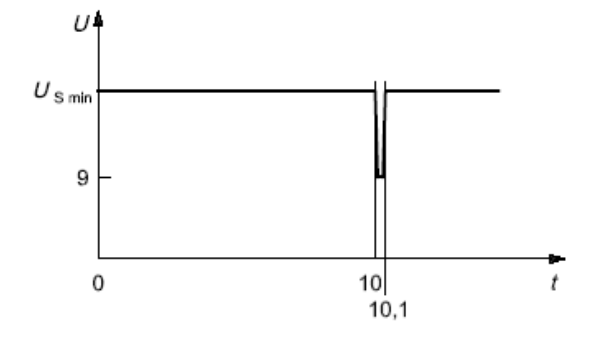

调用测试操作(以 12V 电压波形为例):

- 1. 按复合按键 Shift + (OYP) (Menu), 进入菜单操作。
- 2. 按▶ 在菜单中选择 CONFIG,按 Unter)确认。
- 3. 选择 Load, 并设置内部负载功能为 On 模式。
- 4. 按 ESC 扳回主菜单界面。
- 5. VFD 显示 SYSTEM CONFIG FUNC. INFO, 按  $\triangleright$  在菜单中选择 FUNC., 按 <u>CEnter</u> )<sub>确认,再按</sub> L 选择 ISO16750-2,按 CEnter )<sub>确认。</sub>
- 6.  按 $\Delta$  或  $\mathsf{V}$  选择 Short voltage drop,按 $(\mathsf{Enter}\hspace{-3pt}\big)$ 确认。
- 7. 按△ 或Ⅴ选择12V,按( Enter ) 确认。
- 8. 按右键移动到 Off/On, 按 △ 或 Ⅴ 选择 On,按 UEnter )确认。VFD 上将显 示 Trig 字样。
- $\mathsf{q}$   $\mathscr{V}$   $\mathsf{LSC}$   $\mathscr{V}$   $\mathsf{H}$   $\mathscr{V}$
- 10. VFD 右下角出现 Short voltage drop 的字样。
- 11. 按 (On/Off)将电源输出开启。
- 12. 按 (Shift)+ (Enter)(Trigger)触发,电源将按既定序列输出。
- 口说明

第 9 步要保证菜单中 TRIGGER 选项为 MANUAL,不是 BUS。

若测试过程中为空载,请将 CONFIG 菜单中 LOAD 选项设置为 ON

**----**结束

#### **2\* Profile for the reset test**

模拟波形适用于测试具有复位功能的设备,此电压曲线模拟出供电电压以 5%的 速率从 Us min 降到 0.95 Us min,保持 5s,再上升到 Us min,至少保持 10s 进 行功能测试。然后将电压降到 0.9 Us min 等等,按下图所示以 5%梯度继续进行, 直到降到 OV, 然后再将电压升到 Us min。波形如下:

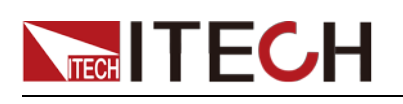

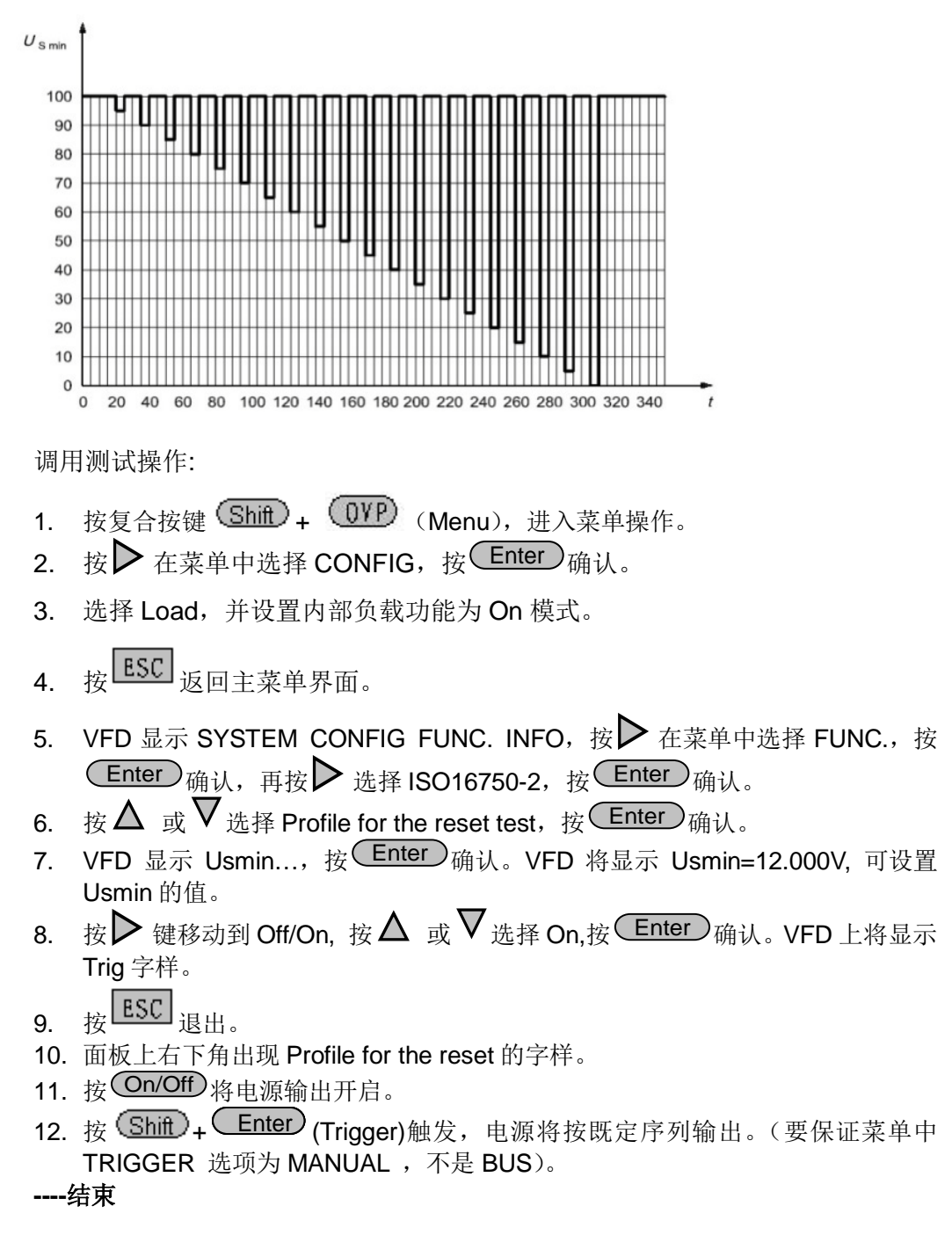

#### **3\* Starting profile**

模拟汽车启动时直流供电下的带有纹波的直流电压影响,t8 时间段电压曲线是由 原来标准的 DIN40839 电压波形中的恒定电压直线升级成为含有叠加频率为 2Hz 交流电压波形的曲线。

![](_page_35_Picture_1.jpeg)

![](_page_35_Figure_2.jpeg)

此处 af=2HZ

 12V 内建波形程序如下: 曲线的选择应根据实际测试需求进行, 12V 内建波形的设置标准如下:

![](_page_35_Picture_198.jpeg)

#### 24V 内建波形的设置标准如下:

![](_page_35_Picture_199.jpeg)

调用测试操作(以 12V 电压波形为例):

- 1. 按复合按键 (Shift) + (OVP) (Menu), 进入菜单操作。
- 2. 按▶ 在菜单中选择 CONFIG,按 └ Enter ) 确认。
- 3. 选择 Load,并设置内部负载功能为 On 模式。
- 4. 按 ESC 返回主菜单界面。
- 5. VFD 显示 SYSTEM CONFIG FUNC. INFO, 按A 在菜单中选择 FUNC., 按  $\overline{\textsf{Enter}}$  确认,再按▶ 选择 ISO16750-2,按 $\overline{\textsf{Enter}}$  确认。
- 6. 按 $\Delta$  或  $\mathsf{V}$  选择 Starting profile,按 $\mathsf{C}$ Enter $\mathsf{D}$ 确认。
- 7. 按 $\Delta$  或 $\nabla$ 选择 12V/24V;

![](_page_36_Picture_0.jpeg)

- 8. 按 → 选择对应等级 (12V: 1-4) / (24V:1-3);
- 9. 按 选择 Repeat,按 确认,Count=1 设置重复次数(1-100);按 数 Enter 字键设置次数,按 (Enter) 确认。
- 10. 按▶ 选择 Delay 设置延迟时间, 按 Unter → 确认 Delay=0.01s , 延迟时间范 围(0.01s-100.00s);
- 11. 按▶ 选择 ON,按 Unter ) 确认。VFD 上将显示 Trig 字样。
- 12 按 $\frac{\text{ESC}}{\text{BHH}}$  很出。
- 13. 面板上右下角出现 Starting profile 的字样。
- 14. 按 COn/Off)将电源输出开启。
- 15. 按 (Shift)+ (Enter)(Trigger)触发,电源将按既定序列输出。(要保证菜单中 TRIGGER 选项为 MANUAL, 不是 BUS)。

**----**结束

### <span id="page-36-0"></span>**3.9** 保护功能

IT6500 系列电源提供过电压、限电流、过功率及过温度保护功能。

过电压保护:

可通过面板上的 OVP 按键或指令来开启或关闭过电压保护功能。OVP 按键灯 亮代表过压保护功能开启,灯灭代表关闭。同时过压保护可设置过压保护值 Vovp 和保护延迟时间 Tovpdly(Tovpdly 范围 1-600ms)。产生过压保护的原因可能有: (1)用户设置的保护点低于设定电压(2)外部灌入较高的电压(3)电源故障 输出高压

一旦电源过压保护(OVP),将立即关闭输出,并且 VFD 显示屏上"OVP"状态标志 点亮。应避免加载于输出端的外部电压超过额定电压的 120%,否则产品内部器 件会损坏!

当电源处于过电压保护状态后,需检查外部原因,当外部因素消除之后,通过 ON/OFF 按键,方可重新打开输出,若为通信状态,必须先把保护状态清除,方 可通过 OUTP ON 打开输出。

过功率保护是当功率超过电源额定功率时所实施的保护措施,过功率保护时,电 源输出将关闭,并且 VFD 显示屏上将显示"OPP"字样。

过温度保护是当仪器内部温度超过 75 仪时所实施的保护措施,一旦过温度保护, 电源输出将关闭,并且 VFD 显示屏上将显示"OTP"字样。

### <span id="page-36-1"></span>**3.10** 输出上升沿**/**下降沿设置

本系列电源具有可调的上升沿及下降沿速度。按 (Shift) + (V-set) (Slope)键 后,VFD 显示屏右下角显示 Trise = xxxxs 时,可通过数字键或者上下键或旋钮调节

上升沿时间,输入结束后按 (Enter)或者 OK)键确认;然后自动进入下降沿设置 状态,VFD 显示屏右下角显示 Tfall = xxxxs 时, 开始下降沿设置, 方法同上升沿 设置;

电压上升、下降沿设置时间范围:1ms - 24h: 输入小于 1ms 时, 不做沿。Trise, Tfall 为 0 时表示关闭此功能。

![](_page_37_Picture_1.jpeg)

口说明

上升/下降时间是指一个电压点上升/下降到另外一个电压点的时间。若观察某电压下降至 0V 的下降沿,需要通过  $\overline{V\text{-set}}$  设定 0V, 按  $\overline{C}$  Enter 确认后电压即按照所设定下降沿开始 下降。

### <span id="page-37-0"></span>**3.11** 键盘锁功能

可通过面板上的复合按键 (Shift) + (On/Off) (Lock)键,锁定仪器面板按键, 此 时 VFD 上显示"\*",除 (On/Off)键, (\_Meter)键, (\_Shift\_)键可用外,其他按键均 被锁定,复按此复合键取消锁定。

### <span id="page-37-1"></span>**3.12** 串并机操作

本系列电源供应器能够将高达 3 台同样型号的设备以并联或串联方式连接,并联 可以增加功率输出能力和输出电流,串联可以增加功率输出能力和输出电压。下 图显示的是 2 台串/并联的电源设备,其中 RS485 作用为主从连接(接口说明详 见节)。

![](_page_37_Figure_8.jpeg)

图 2 两台并联的电源设备示意图

![](_page_37_Figure_10.jpeg)

配置 2 台电源并联主从连接的操作如下:

- 1. 按上图布线完成后,配置一台电源供应器作为主机(Master),另一台作为从 机(Slave)。
- 2. 当一台电源供应器被配置为 Master 后, 它将开始搜索连接到 Master 上的 Slave。

为正确地操作,用户必须在设定 Master 前先设定 Slave。

版权所有 ◎ 艾德克斯电子有限公司 30

![](_page_38_Picture_0.jpeg)

- 3. 欲将一台电源供应器设定为从属模式,按复合按键 (Shift )+ OVP (Menu) 进入菜单。
- 4. 按右键选择"CONFIG", 再按 (Enter) 讲入配置菜单。
- 5. 按右键选择 Online, 再按 Enter) 进入串并联设置。

OFF **Online Setup**<br>Parallel Slave Slave Addr… Off

此功能需要设置如下 4 个参数:

- Parallel/Series:串并联模式选择。
- Slave/Master:主机/从机模式选择。
- Addr…/Mount: 从机地址设置(若从机数大于 1, 则各台需设定不同的地址) /设置从机数量。
- Off/on: 打开或关闭主从模式。
- 6. 按右键选择需要设置的项,并需配合上下键进行选择。

### <span id="page-38-0"></span>**3.13** 后面板端子功能

![](_page_38_Picture_14.jpeg)

- Vo+,Vo-: 输出端子;
- Vs+,Vs-: 远程量测端子,当使用远程量测功能时,需要断开与"Vo+,Vo-"端 子相连的导线,引出"Vs+, Vs-"连接到待测物。

#### 使用本地量测:

本地量测不补偿导线上的电压降,操作如下:

- 1. 使用仪器后背板自带的短路夹,或直接在 Vo+和 Vs+及 Vo-和 Vs-之间用导线 短接。当使用本地测量时,后面板的远端测量端子不可悬空。
- 2. 将前面板输出正负端子用导线连接至待测设备上。

![](_page_38_Figure_21.jpeg)

使用远端量测:

使用远端量测功能允许补偿在电源输出端子和待测设备之间的电线上的压降。操 作如下:

- 1. 卸掉后背板端子板连接器 Vo+和 Vs+之间以及 Vo-和 Vs-之间的任何跳线或 短路夹。
- 2. 从 Vs+和 Vs- 到待测设备连接一对感应导线
- 3. 从前面板输出正负端子到待测设备连接一对驱动导线
- 

为保证系统稳定性,请在 IT6500 系列的远端量测与负载之间使用铠装双绞线。

![](_page_39_Picture_1.jpeg)

![](_page_39_Figure_2.jpeg)

### <span id="page-39-0"></span>**3.14** 模拟量接口

本系列电源后面板有一个 DB-25 的模拟量接口,可以通过它来控制电源的带载 电压或电流,在模拟量接口接入可调电压来模拟 0-满量程的输出,从而来调节电 源的输出电压和电流的值。

此功能需要设置如下四个参数:

![](_page_39_Picture_290.jpeg)

- 
- V-P R-P またのは 电压/电阻设置模式选择
- On Off The Den The Affilial Affilial Affilial Affilial Affilial Affilial Affilial Affilial Affilial Affilial

10V/5V 监示模式选择 10v/10k-P 5v/5k-P 10V/10K 或者 5V/5K 设置模式选择

以上参数可通过配置菜单来进行选择,按复合按键 (Shift) + (OVP) (Menu) 进入菜单, 按右键选择 CONFIG, 再按 (Enter) 进入配置菜单, 按右键选择 Ext-Ctrl, 再按 (Enter) 进入外部模拟量参数的设置。设置每一项时, 需配合上 下键进行选择。

例:使用 0~10V 的外部模拟量进行控制,用内部 5V 电压进行监视前面板输出, 上述参数分别选择为:

#### 5v-M 10v/10k-P V-P On

将 Ext-Ctrl 选择为 On 状态后,退出菜单,此时 VFD 状态栏 Rear 指示灯将点亮, 右下角将显示 Analog 字样。

![](_page_39_Figure_16.jpeg)

![](_page_39_Figure_17.jpeg)

![](_page_39_Picture_291.jpeg)

![](_page_40_Picture_1.jpeg)

![](_page_40_Picture_532.jpeg)

#### 电压设定(Voltage Program)

这一功能能够由外部模拟信号改变电压的输出,方法是向针脚 20 连接一个外部 直流电压(电压模式)或外部电阻器(电阻器模式)。要启用这一功能,输出控制 必须处在外部模拟控制模式下。用来控制满刻度输出电压的外部电压范围或电阻 器范围可在 0~10V/0~10KΩ 或 0~5V/0~5KΩ 的范围内选择。欲打开电压设定, 打开菜单 MENU(菜单)→ CONFIG(配置)→Ext-Ctrl(外部模拟控制), 按右 键选择 V-P(或 R-P), 按上下键即可选择电压模式或电阻器模式。

● 电压模式

![](_page_40_Picture_533.jpeg)

在电压模式下,用户可以通过针脚 20 设定电源供应器的电压输出值。

![](_page_40_Picture_8.jpeg)

![](_page_41_Picture_0.jpeg)

电阻器模式

![](_page_41_Figure_3.jpeg)

针脚 20 和针脚 13 (GND 地线)可与一个电阻器连接,用来设定电源供应器的输 出电压值。

![](_page_41_Picture_5.jpeg)

欲设定 10V/10KΩ 或 5V/5KΩ 外部模拟设定范围, 打开菜单 MENU (菜单) → CONFIG(配置)→Ext-Ctrl(外部模拟控制)。

OFF Ext-Ctrl Setup 5v-M 5v/5k-P R-P off

按右键选择 5v/5k-P(或 10v/10k-P),按上下键在 10V/10KΩ 或 5V/5KΩ 的程序满 刻度范围之间作出选择。

#### 电流设定(Current Program)

这一功能能够由外部模拟信号改变电流输出,方法是向针脚 22 连接一个外部直 流电压(电压模式)或外部电阻器(电阻器模式)。要启用这一功能,输出控制必 须处在外部模拟控制模式下。用来控制满刻度输出电压的外部电压范围或电阻器 范围可在 0~10V/0~10KΩ 或 0~5V/0~5KΩ 的范围内选择。欲打开电流设定,打 开菜单 MENU (菜单)→ CONFIG (配置)→ Ext-Ctrl (外部模拟控制), 按右 键选择 V-P(或 R-P), 按上下键即可选择电压模式或电阻器模式。

电压模式

![](_page_41_Picture_222.jpeg)

在电压模式下,你可以通过针脚 22 设定电源供应器的电压输出值。

![](_page_41_Figure_14.jpeg)

电阻器模式

![](_page_41_Picture_223.jpeg)

针脚 22 和针脚 13 (GND 地线)可与一个电阻器连接,用来设定电源供应器的输 出电压值。

![](_page_42_Picture_1.jpeg)

![](_page_42_Picture_2.jpeg)

欲设定 10V/10KΩ 或 5V/5KΩ 外部模拟设定范围, 打开菜单 MENU (菜单) → CONFIG (配置)→Ext-Ctrl (外部模拟控制)。

![](_page_42_Picture_228.jpeg)

按右键选择 5v/5k-P(或 10v/10k-P),按上下键在 10V/10KΩ 或 5V/5KΩ 的程序满 刻度范围之间作出选择。

#### 电压监视

这一功能能够使用针脚 23 和地线针脚之一(即针脚 13) 来监视电压输出, 这些 针脚可连接到一个数字电压表(DVM)上。欲使用这一功能,输出控制必须处在 外部模拟控制模式下。输出电压的监视范围(反映从零到满刻度的电源供应器输 出电压)可在 0~10V 或 0~5V 之间选择。欲打开监视范围设定,打开菜单 MENU (菜单)→ CONFIG(配置)→ Ext-Ctrl(外部模拟控制), 按右键选择 10v-M(或 10v-M),按上下键选择输出电压的监视范围(0~10V 或 0~5V)。

![](_page_42_Figure_8.jpeg)

下图显示的是数字电压表的连接设置。

![](_page_42_Figure_10.jpeg)

#### 电流监视

这一功能能够针脚 24 和地线针脚之一(即针脚 13) 来监视电流输出, 这些针脚 可以连接到一个数字电压表(DVM)上。欲使用这一功能,输出控制必须处在外 部模拟控制模式下。输出电流的监视范围(反映从零到满刻度的电源供应器输出 电流)可在 0~10V 或 0~5V 之间选择。欲打开监视范围设定, 打开菜单 MENU (菜单)→ CONFIG(配置)→ Ext-Ctrl(外部模拟控制),按右键选择 10v-M(或 10v-M),按上下键选择输出电流的监视范围(0~10V 或 0~5V)。

OFF Ext-Ctrl Setup 5v-M 5v/5k-P R-P off

下图显示的是数字电压表的连接设置。

![](_page_43_Picture_1.jpeg)

![](_page_43_Picture_2.jpeg)

#### 保护功能

IT6512D 电源在 Analog 模式下提供过电压和过功率保护功能。

过电压保护:

可通过面板上的 OVP 按键或指令来开启或关闭过电压保护功能。OVP 按 键灯亮代表过压保护功能开启,灯灭代表关闭。同时过压保护可设置过压保 护值 Vovp 和保护延迟时间 Tovpdly(Tovpdly 范围 1-600ms)。产生过压保护 的原因可能有:(1)用户设置的保护点低于设定电压(2)外部灌入较高的电 压(3)电源故障输出高压

一旦电源过压保护(OVP),将立即关闭输出,并且 VFD 显示屏上"OVP"状态 标志点亮。应避免加载于输出端的外部电压超过额定电压的 120%, 否则产 品内部器件会损坏!

当电源处于过电压保护状态后,需检查外部原因,当外部因素消除之后,通 过 ON/OFF 按键清除,方可重新打开输出。

 过功率保护 当实际功率超过 Pmax 设定值时实施过功率保护措施,过功率保护时, 电源 输出将关闭,并且 VFD 显示屏上将显示"OPP"字样。 当电源处于过功率保护状态后,需检查外部原因,当外部因素消除之后,通 过 ON/OFF 按键清除, 方可重新打开输出。

<span id="page-44-0"></span>![](_page_44_Picture_1.jpeg)

# 第四章 远程操作

IT6512/IT6513/IT6512A/IT6513A/IT6502D 电源标配有四种通信接口:RS232、 USB、GPIB、RS485, IT6522A/IT6512D 电源标配有五种通信接口:RS232、 USB、GPIB、RS485、网络接口。用户可以任意选择一种来实现与计算机的通 讯。

### <span id="page-44-1"></span>**4.1 RS232** 接口

电源的后面板有一个DB-9 母头9 芯接口,在与计算机连接时,使用两头都为COM 口(DB-9)的电缆进行连接;激活连接,则需要系统菜单中配置的值和计算机中 相应的配置值保持一致。RS232 接口上可以使用所有的 SCPI 命令来编程。 □谜明

程序中的 RS232 设定必须与前面板系统菜单设定的相符。查看和更改 .按复合按键 Shift + (Menu)键进入系统菜单设置页面进行查询或更改,详细请参见 3.8 [菜单功能。](#page-20-4)

#### RS232 数据格式

RS232 数据是包含起始位、奇偶校验位、停止位和 8 位数据位。起始位固定为 1 位,停止位为 1 到 2 位可选。

#### 波特率

前面板 (Shift ) + (OVP ) (Menu), System 菜单下, 可以让用户选择一个存储 在非易失性存储器中的波特率: 4800/9600/19200/38400/57600/115200

#### RS232 连接

用一根有 DB-9 接口的 RS232 电缆, RS232 串口能与控制器的串口连接(例如 PC 机)。不要用空调制调解电缆。下表显示了插头的引脚。 如果您的电脑用一个有 DB-25 插头的 RS232 接口, 您需要一个电缆和一个一端 是 DB-25 插头另一端是 DB-9 插头的适配器(不是空调制调解电缆)。

![](_page_44_Picture_13.jpeg)

RS232 插头引脚

![](_page_44_Picture_290.jpeg)

#### RS232 故障解决:

如果 RS232 连接有问题,检查以下方面:

1. 电脑和电源必须配置相同的波特率,奇偶校验位,数据位和流控制选项。注

![](_page_45_Picture_0.jpeg)

意电源配置成一个起始位一个停止位。

- 2. 就如 RS232 连接器中描述的一样,必须使用正确的接口电缆或适配器。注 意即使电缆有合适的插头,内部布线也可能不对。
- 3. 接口电缆必须连接到计算机上正确的串口(COM1, COM2 等)。

#### 通讯设置

在进行通讯操作以前,您应该首先使电源与 PC 的下列参数相匹配。

波特率:9600(4800、9600、19200、38400、57600、115200)。 您可以通过 面板进入系统菜单,设置通讯波特率。

数据位: 8

停止位: 1

校验:(none,even,odd)

- EVEN 偶校验
- ODD 奇校验
- NONE 无校验

本机地址:(0~31, 出厂设定值为 0)

![](_page_45_Picture_330.jpeg)

### <span id="page-45-0"></span>**4.2 USB** 接口

使用两头 USB 口的电缆,连接电源和计算机。所有的电源功能都可以通过 USB 编程。

使用前,需要在面板菜单里面将通讯方式设置为 USB。

电源的 USB488 接口功能描述如下

- **接口是 488.2 USB488 接口。**
- 接口接收 REN\_CONTROL, GO\_TO\_LOCAL, 和 LOCAL\_LOCKOUT 请求。
- 接口接收 MsqID = TRIGGER USBTMC 命令信息,并将 TRIGGER 命令传 给功能层。

电源的 USB488 器件功能描述如下:

- 设备能读懂所有的通用 SCPI 命令。
- **设备是 SR1** 使能的。
- **设备是 RL1** 使能的。
- **设备是 DT1** 使能的。

### <span id="page-45-1"></span>**4.3 GPIB** 接口

首先通过 IEEE488 总线将电源 GPIB 端口和计算机上 GPIB 卡连接好,一定要充 分接触,将螺钉拧紧。然后设置地址,电源的地址范围:0~31,可通过前面板 上的功能按键设置, 按下 (Shift) + (OVP) (Menu)键后进入系统菜单功能, 按  $\nabla$  键找到 GPIB 地址设置, 键入地址, 按  $\overline{\text{Center}}$  键确认。GPIB 地址储存 在非易失性存储器中。

![](_page_46_Picture_1.jpeg)

### <span id="page-46-0"></span>**4.4 RS485** 接口

并机或者串机模式下, 用一根有两头是 DB-9 母头直连电缆, 可将两台 IT6500 系列电源建立通信连接;非并机或者非串机模式下,可通过电缆与其他主控制器 的 RS485 接口连接(例如 PC 机)。

需要设置波特率,数据位,停止位,校验,本机地址。可通过前面板上的功能按 键设置, 按下 (Shift ) + (OVP) (Menu)键后进入系统菜单功能, 菜单设置同 RS232 通讯设置。

IT6500 系列 RS485 通讯口引脚定义如下:

1 脚为 RS485 通信接口 B 线

5 脚为 RS485 通信接口 A 线

其他引脚内部悬空

1 2 3 4 5

![](_page_46_Figure_10.jpeg)

### <span id="page-46-1"></span>**4.5** 网络通讯接口

用一根交叉网线通过电源的 Ethernet 接口连接至电脑, 或用一根直连网线连接到 路由器(此时电脑也连接到路由器),然后按前面板上的 Shift + OVP (Menu) 进入菜单, 在 SYSTEM 菜单下的 Communication 项中选择 ETHERNET, 然后在 ETHERNET 中设置网关地址(Gateway), IP 地址(IP), 掩码地址(Mask)和端口(Socket Port)。

<span id="page-47-0"></span>![](_page_47_Picture_0.jpeg)

# 第五章 技术规格

本章将介绍 IT6500 系列电源的额定电压、额定电流、额定功率等主要技术参数 和电源的使用及存储环境、温度。

### <span id="page-47-1"></span>**5.1** 主要技术参数

![](_page_47_Picture_397.jpeg)

![](_page_47_Picture_398.jpeg)

![](_page_48_Picture_0.jpeg)

![](_page_48_Picture_476.jpeg)

![](_page_48_Picture_477.jpeg)

![](_page_49_Picture_0.jpeg)

![](_page_49_Picture_122.jpeg)

\*以上规格书如有更新,恕不另行通知。

### <span id="page-49-0"></span>**5.2** 补充特性

状态存储器容量:100 组操作状态 建议校准频率:1 次/年 散热方式 : 风扇

<span id="page-50-0"></span>![](_page_50_Picture_0.jpeg)

附录

附录

### <span id="page-50-1"></span>所用导线的粗细规格

如下表格列举了 AWG 铜线所能承受的最大电流值。

![](_page_50_Picture_153.jpeg)

注: AWG (American Wire Gage),表示的是 X 号线 (导线上有标记)。上表列举的是单条导线在工作 温度 30°C 时的载流量。 仅供参考。

### <span id="page-50-2"></span>电源无输出

- 1、检查电流值是否设置为零。请在 SET 状态检查电流的设置值是否为零,如果 是,请设置为非零值。
- 2、查看问题是否清除,如果电源仍无输出,请联系 ITECH 工程师。

### <span id="page-50-3"></span>测试电池,接电池时怎么防止打火?

接电池时打火主要是因为电池(剩余电压)对电源正负端子的电容放电而导致。 避免打火的方法:

在导线上接一个开关,并且开关并联一个充电限流电阻。当所有导线连接好之后 再将开关闭合,见如下示意图:

![](_page_50_Figure_12.jpeg)

### 联系我们

感谢您购买 ITECH 产品,如果您对本产品有任何疑问,请根据以下步骤联系我们:

- 1. 请查阅随箱附带的资料光盘相关手册。
- 2. 访问艾德克斯网站 [www.itechate.com](http://www.itechate.com/)。
- 3. 选择您最方便的联系方式后进一步咨询。